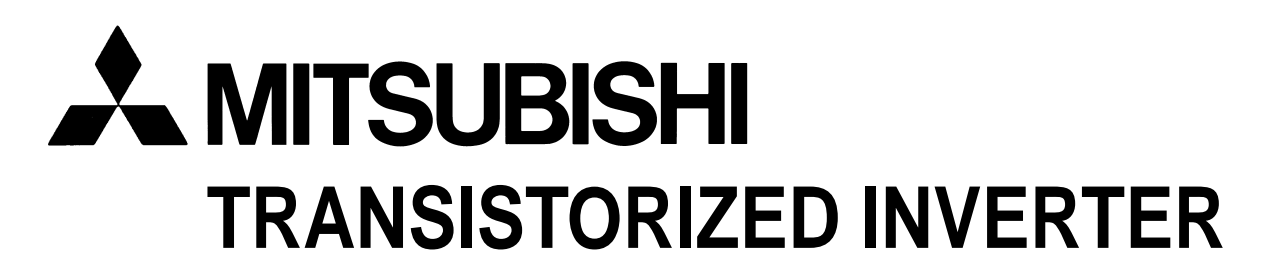

**– INSTRUCTION MANUAL –**

# $CC$ -Link **FR-E5NC**

Thank you for choosing the Mitsubishi transistorized inverter option unit.

This instruction manual gives handling information and precautions for use of this product. Incorrect handling might cause an unexpected fault. Before using the equipment, please read this manual carefully to use it to its optimum. Please forward this manual to the end user.

# **Safety Instructions**

Do not attempt to install, operate, maintain or inspect this product until you have read through this instruction manual and appended documents carefully and can use the equipment correctly. Do not use this product until you have a full knowledge of the equipment, safety information and instructions.

In this manual, the safety instruction levels are classified into "WARNING" and "CAUTION".

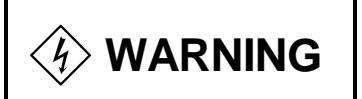

Denotes that incorrect handling may cause hazardous conditions, resulting in death or severe injury.

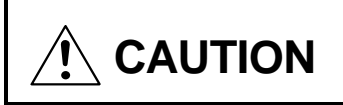

Denotes that incorrect handling may cause hazardous conditions, resulting in medium or slight injury, or may cause physical damage only.

Note that even the CAUTION level may lead to a serious consequence under some circumstances. Please follow the instructions of both levels as they are important to personnel safety.

# **SAFETY INSTRUCTIONS**

# **1. Electric Shock Prevention**

# **WARNING**

- While power is on or when the inverter is running, do not open the front cover. You may get an electric shock.
- $\bullet$  Do not run the inverter with the front cover removed. Otherwise, you may access the exposed high-voltage terminals and charging part and get an electric shock.
- If power is off, do not remove the front cover except for wiring or periodic inspection. You may access the charged inverter circuits and get an electric shock.
- Before starting wiring or inspection, switch power off, wait for more than 10 minutes, and check for no residual voltage with a meter etc.
- $\bullet$  Any person who is involved in the wiring or inspection of this equipment should be fully competent to do the work.
- $\bullet$  Always install the option unit before wiring. Otherwise, you may get an electric shock or be injured.
- Operate the switches with dry hands to prevent an electric shock.
- Do not subject the cables to scratches, excessive stress, heavy loads or pinching. Otherwise, you may get an electric shock.
- While power is on, do not move the station number and baud rate setting switches. Doing so can cause an electric shock.

# **2. Injury Prevention**

# **CAUTION**

- Apply only the voltage specified in the instruction manual to each terminal to prevent damage, etc.
- $\bullet$  Ensure that the cables are connected to the correct terminals. Otherwise, damage, etc. may occur.
- Always make sure that polarity is correct to prevent damage, etc.
- While power is on or for some time after power-off, do not touch the inverter as it is hot and you may get burnt.

# **3. Additional instructions**

Also note the following points to prevent an accidental failure, injury, electric shock, etc.:

### **(1) Transportation and installation**

# **CAUTION**

- $\bullet$  Do not install or operate the option unit if it is damaged or has parts missing.
- $\bullet$  Do not stand or rest heavy objects on the product.
- Check that the mounting orientation is correct.
- $\bullet$  Prevent screws, metal fragments, conductive bodies or oil, other flammable substance from entering the inverter.

# **(2) Test operation and adjustment**

# **CAUTION**

 $\bullet$  Before starting operation, confirm and adjust the parameters. A failure to do so may cause some machines to make unexpected motions.

# **(3) Usage**

# **WARNING**

 $\bullet$  Do not modify the equipment.

# A CAUTION

- When parameter clear or all parameter clear is performed, each parameter returns to the factory setting. Re-set the required parameters before starting operation.
- For prevention of damage due to static electricity, touch nearby metal before touching this product to eliminate static electricity from your body.

### **(4) Maintenance, inspection and parts replacement**

# **CAUTION**

 $\bullet$  Do not test the equipment with a megger (measure insulation resistance).

# **(5) Disposal**

# **CAUTION**

 $\bullet$  Dispose of this product as general industrial waste.

### **(6) General instruction**

All illustrations given in this manual may have been drawn with covers or safety guards removed to provide in-depth description. Before starting operation of the product, always return the covers and guards into original positions as specified and operate the equipment in accordance with the manual.

# **CONTENTS**

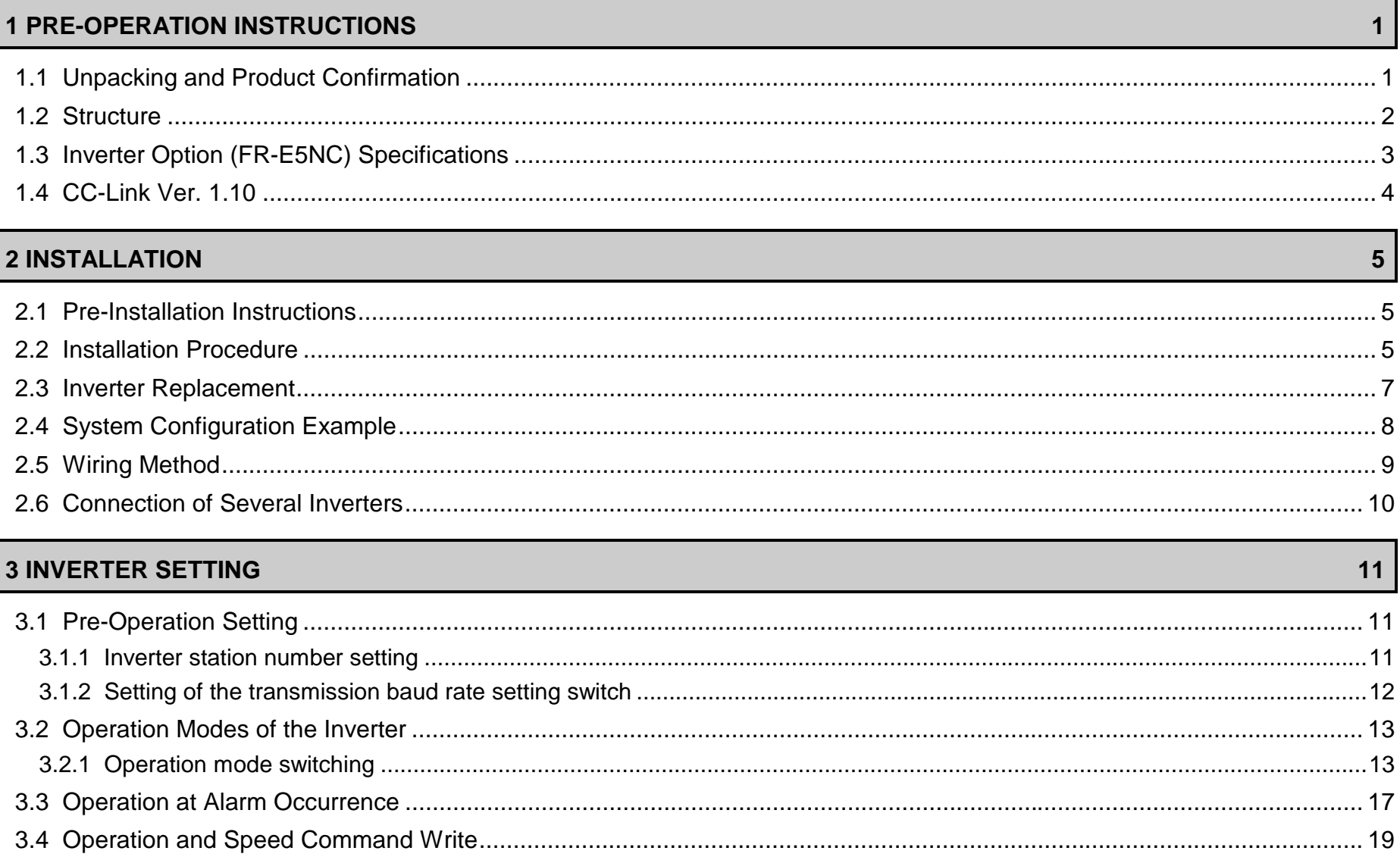

### 4 FUNCTION OVERVIEW

25

 $34$ 

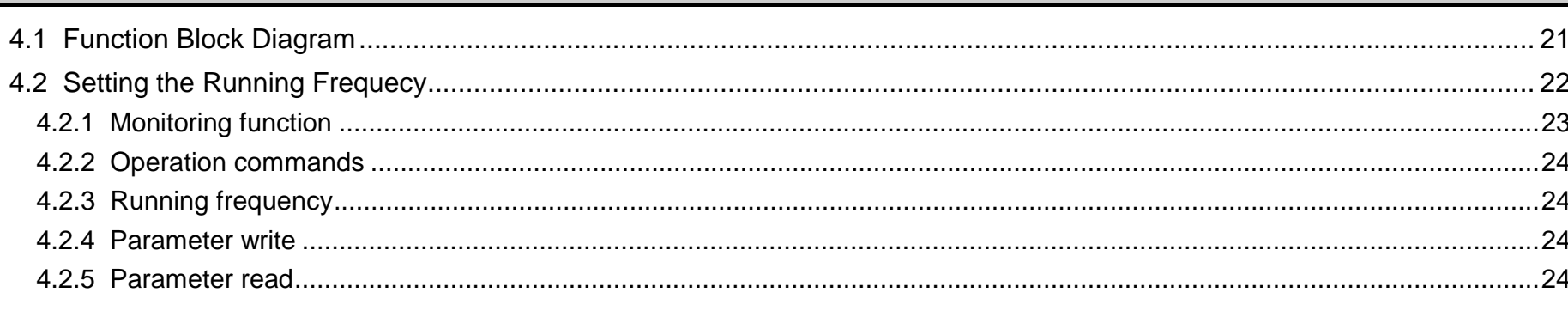

#### 5 COMMUNICATION SPECIFICATIONS

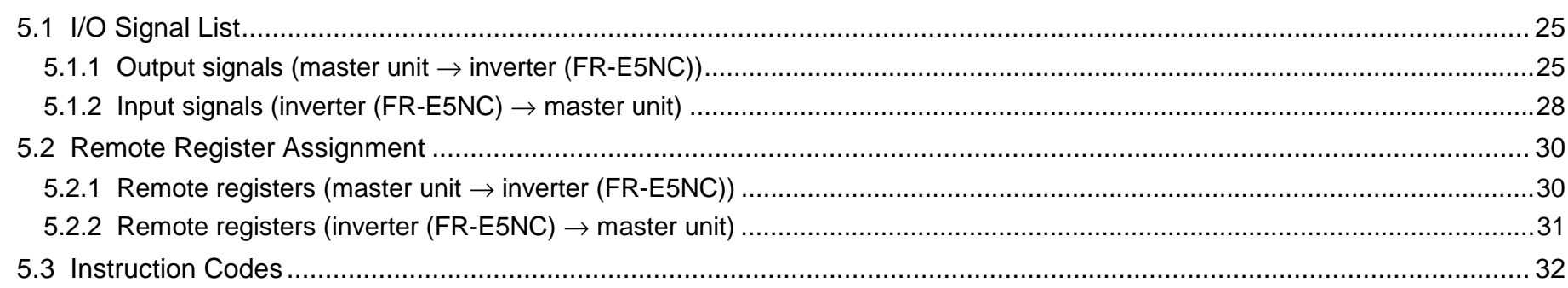

#### 6 PROGRAMMING EXAMPLES

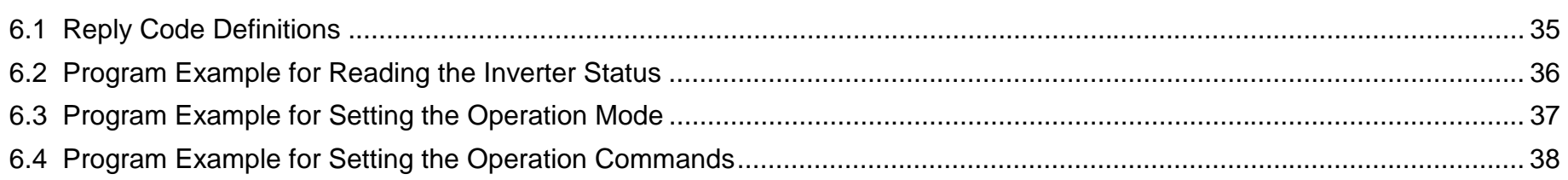

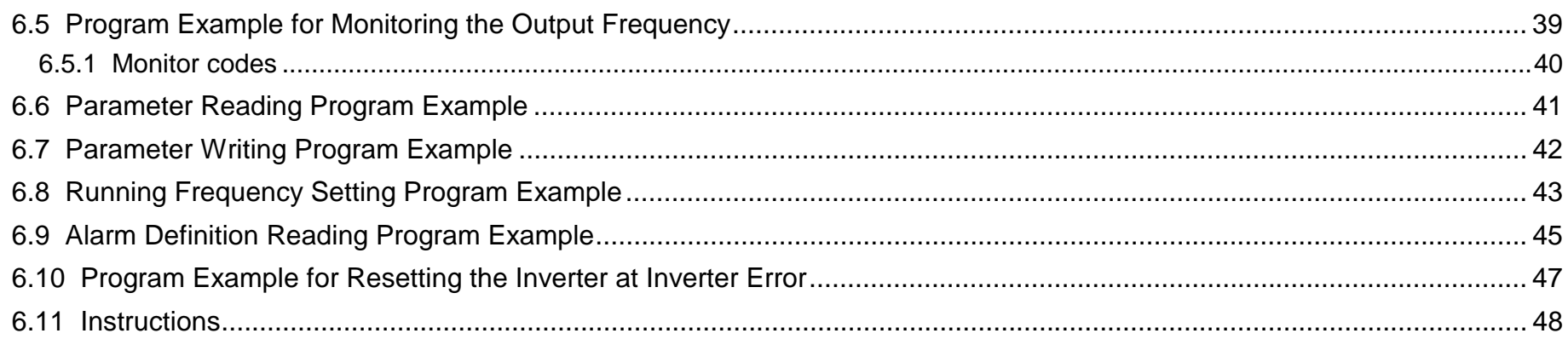

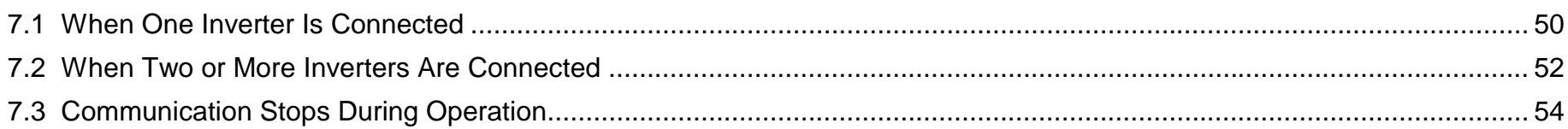

 ${\bf 50}$ 

# 1 PRE-OPERATION INSTRUCTIONS

#### *PRE-OPERATION INSTRUCTIONS*

### **1.1 Unpacking and Product Confirmation**

Take the option unit out of the package, check the unit name, and confirm that the product is as you ordered and intact. This product is an inboard option specifically used with the FR-E500 series (FR-E540-0.4K to 7.5K (-NA) (-EC) (-CH), FR-E520S-0.4K to 2.2K-EC (-CH)).

#### (1) Packing Confirmation

Make sure that the package includes the following accessories:

- · Instruction manual....................................1
- · Mounting screws M3 × 6..........................2
- · Operating status LED indication sticker ...1
- (2) Instruction Manual Note
	- 1) Refer to the following manuals for full information on the CC-Link master station:
	- AJ61BT11/A1SJ61BT11 Control & Communication Link system master/local module user's manual ...........IB-66721 AJ61QBT11/A1SJ61QBT11 Control & Communication Link system master/local module user's manual......IB-66722 QJ61BT11 Control & Communication Link system master/local module user's manual.................................SH-080016 2) In this manual, Control & Communication Link is abbreviated to CC-Link.

#### *PRE-OPERATION INSTRUCTIONS*

#### **1.2 Structure**

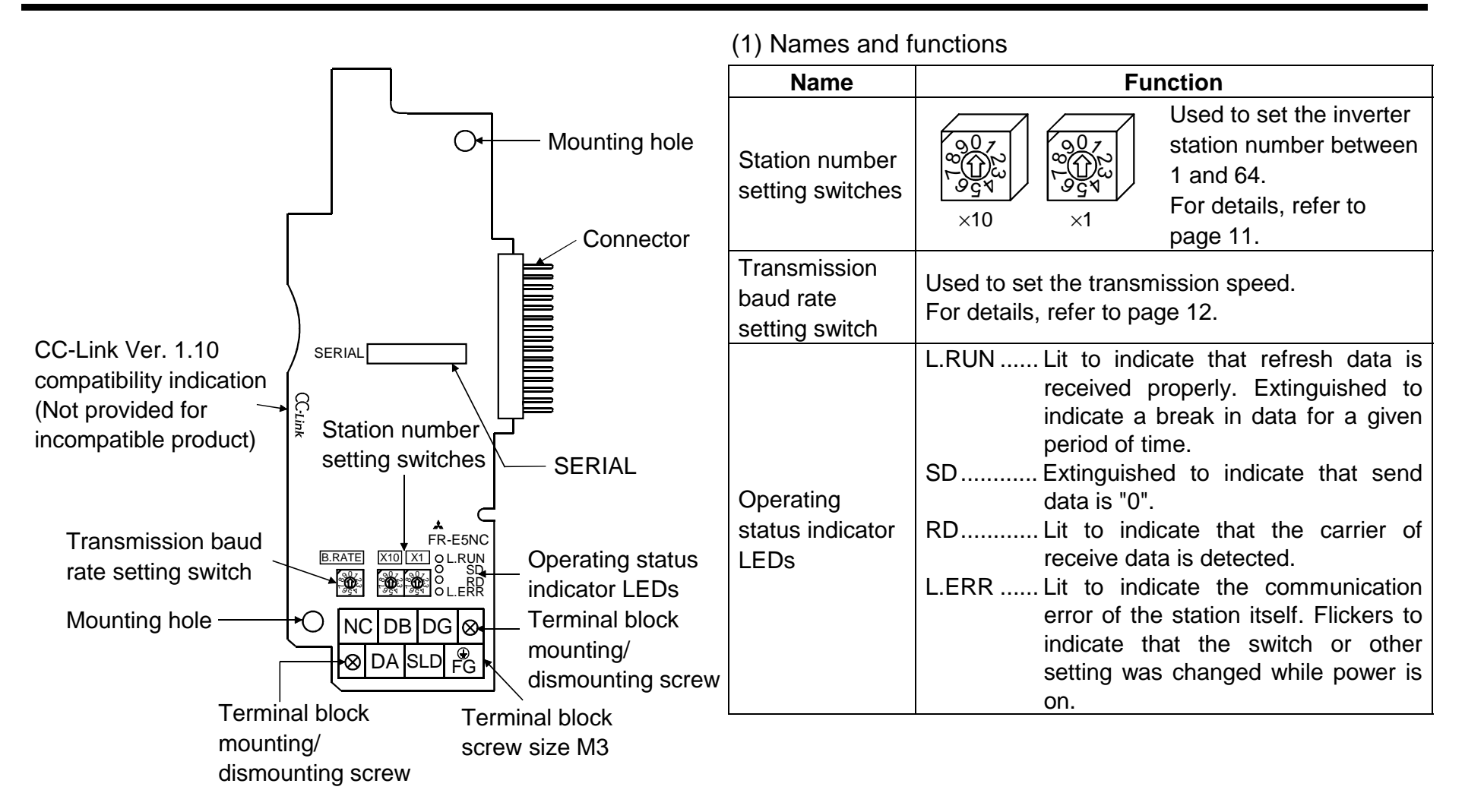

# **1.3 Inverter Option (FR-E5NC) Specifications**

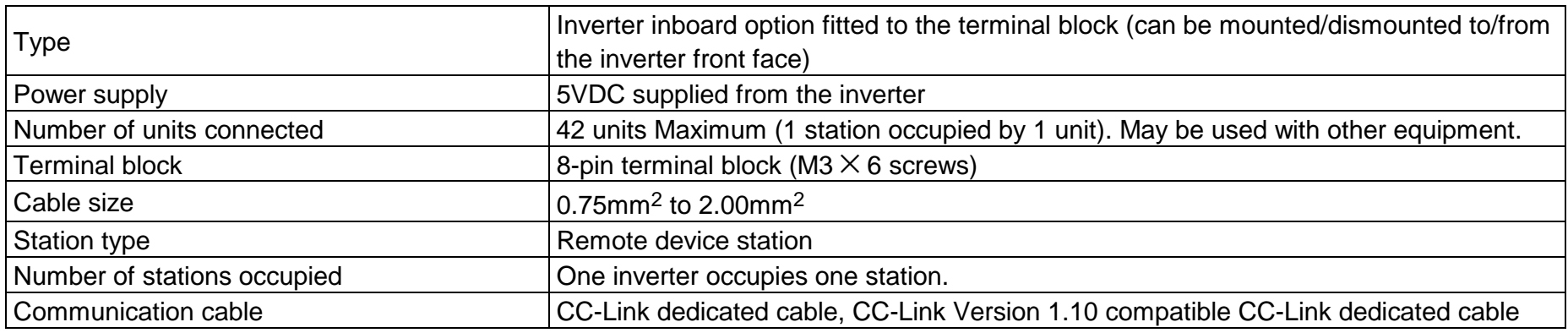

Note: When the CC-Link unit (FR-E5NC) is plugged in, the protective structure (JEM1030) is open type (IP00).

### **1.4 CC-Link Ver. 1.10**

The conventional CC-Link products, whose inter-station cable lengths have equally been changed to 20cm (7.87 inch) or more to improve the inter-station cable length restriction, are defined as CC-Link Ver. 1.10. In comparison, the conventional products are defined as CC-Link Ver. 1.00.

Refer to the CC-Link Master Module Manual for the maximum overall cable lengths and inter-station cable lengths of CC-Link Ver. 1.00 and Ver. 1.10.

- (1) CC-Link Ver. 1.10 compatibility conditions
	- 1) All modules that comprise a CC-Link system should be compatible with CC-Link Ver. 1.10.
	- 2) All data link cables should be CC-Link Ver. 1.10 compatible, CC-Link dedicated cables. (CC-Link Ver. 1.10 compatible cables have a  $CC$ <sub>Link</sub> logo or Ver. 1.10 indication.)

Note: In a system that uses the CC-Link Ver. 1.00 and Ver. 1.10 modules and cables together, the maximum overall cable length and inter-station cable length are as specified for CC-Link Ver. 1.00.

(2) How to confirm the CC-Link Ver. 1.10 compatible products

Only the FR-E5NC units manufactured in and after September 2001 are CC-Link Ver. 1.10 compatible.

1) Product having SERIAL of "B19 $\rm OOOOO$ " or later on its board and shipping carton

(The shipping carton has only three upper digits of the six-digit control number.)

000000 B 1 9 Symbol Year Month Control number SERIAL number

2) Product having a  $CC$ <sub>Link</sub> logo on its board

Refer to page 2 for the SERIAL and logo positions on the board.

# 2 INSTALLATION

*INSTALLATION*

#### **2.1 Pre-Installation Instructions**

(1) Make sure that the input power of the inverter is off.

# **CAUTION**

 **With input power on, do not install or remove the option unit. Otherwise, the inverter and option unit may be damaged.**

#### **2.2 Installation Procedure**

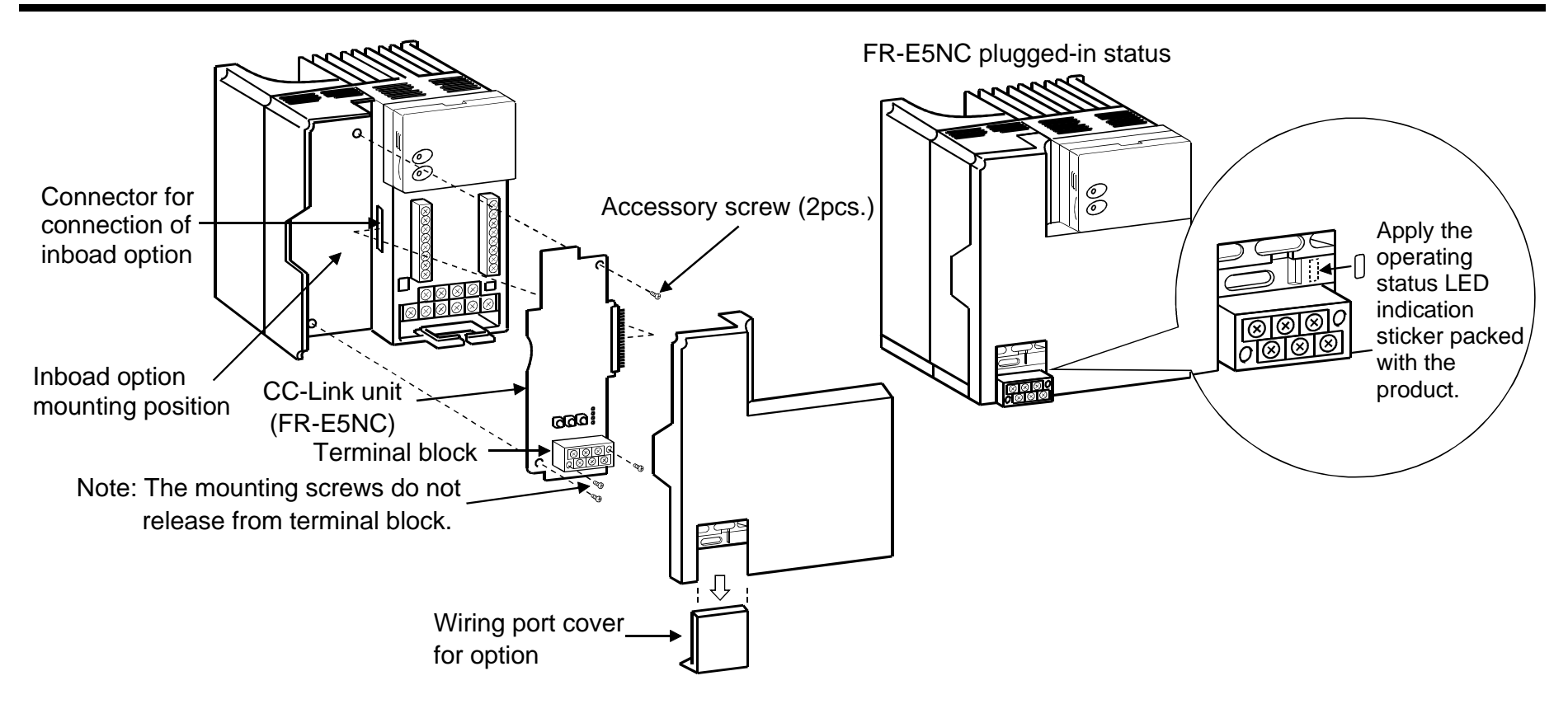

- (1) Remove the front cover and option wiring port cover. (Refer to the inverter manual.)
- (2) Remove the sponge from the inboard option connector, align the option unit connector with the inboard option connector of the inverter, and securely insert it far enough into the inverter.
- (3) Securely fix the top and bottom of the option unit to the inverter with the accessory mounting screws. If the screw holes do not match, check for insecure connector insertion. The connector may not have been inserted securely.
- (4) Reinstall the front cover to the inverter. (Refer to the inverter manual.)

Note: 1. While the inboard option is plugged in, store the option wiring port cover carefully.

2. When this option is plugged in, the protective structure of the inverter is the open type (IP00).

3. If the inverter cannot recognize the plugged-in option, the E.OPT error appears. (Refer to the inverter manual.)

*INSTALLATION*

### **2.3 Inverter Replacement**

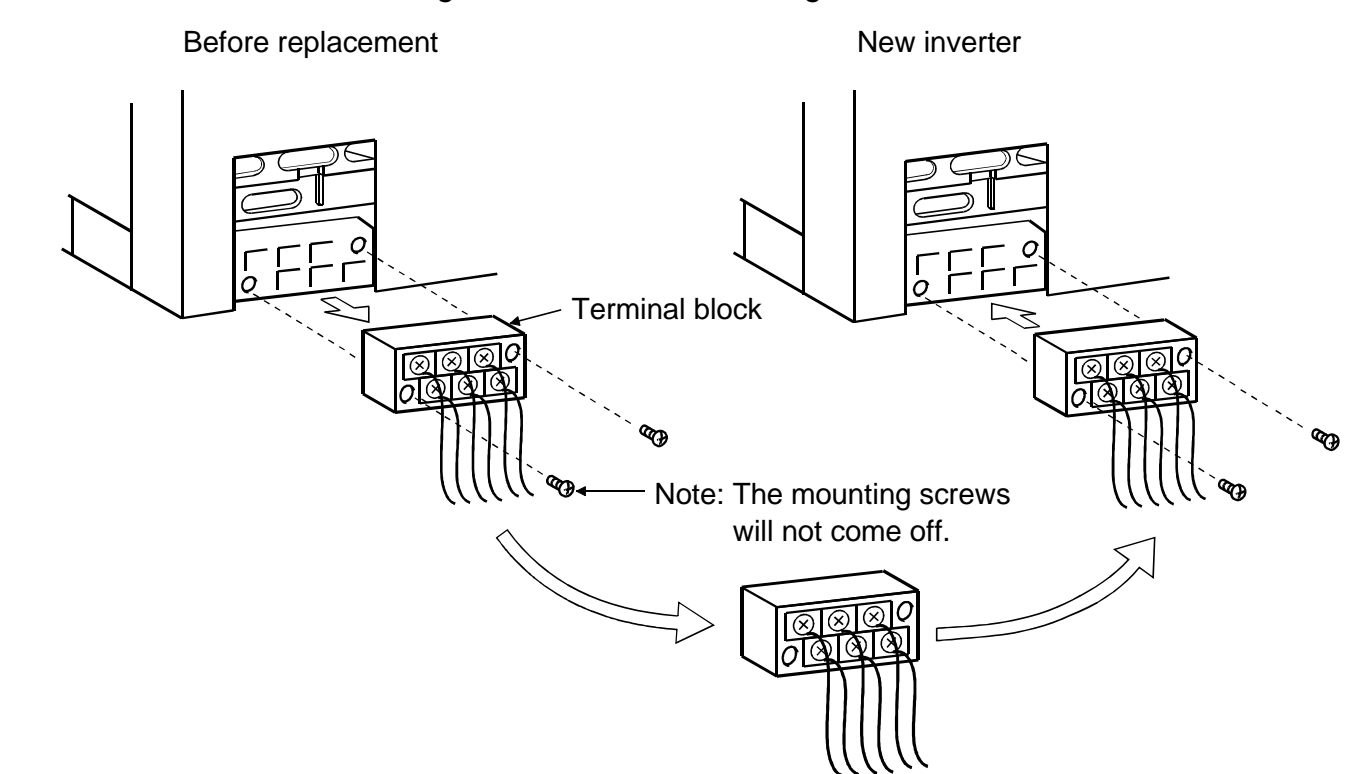

You can replace the inverter without removing the terminal block wiring.

### **2.4 System Configuration Example**

(1) PLC side

Load the "AJ61BT11", "A1SJ61BT11", "AJ61QBT11", "A1SJ61QBT11" or "QJ61BT11" "Control & Communication Link system master/local module" on the main or extension base unit having the PLC CPU used as the master station.

(2) Inverter side

Mount the "CC-Link unit (FR-E5NC)" on the inverter.

(3) Connect the PLC CC-Link unit master station and the FR-E5NC with the CC-Link dedicated cable. If the cable used is other than the CC-Link dedicated cable, the performance of the CC-Link system is not guaranteed. For the specifications and availability of the CC-Link dedicated cable, refer to the CC-Link catalog.

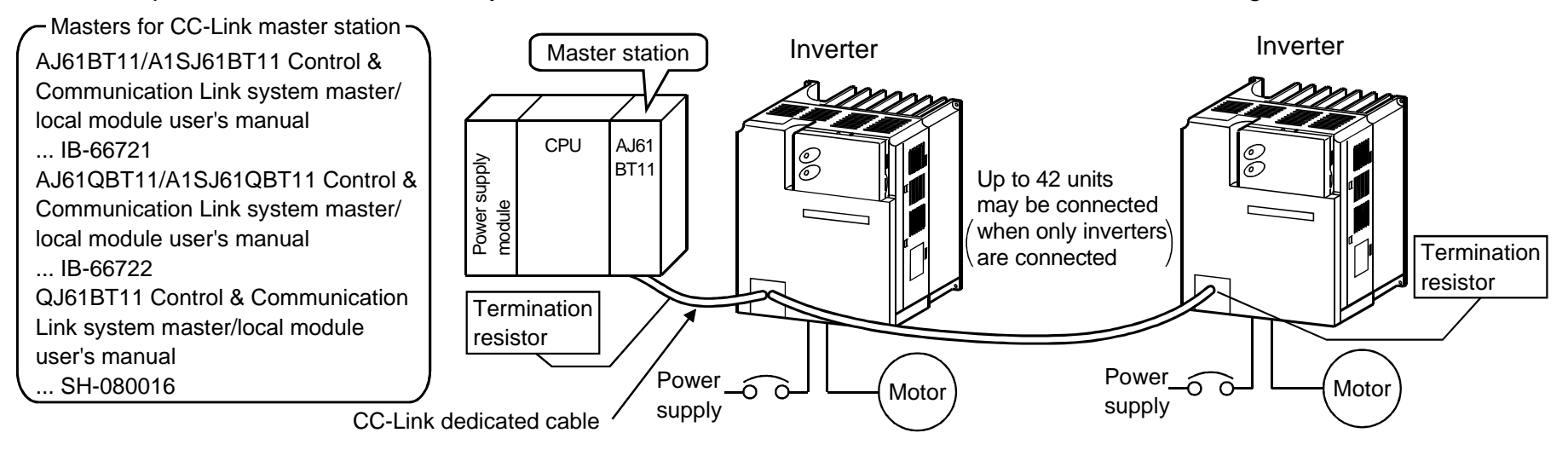

(4) When the CPU has automatic refresh function (example: QnA series CPU)

Through communication with the corresponding devices using sequence ladder logic, data is automatically transferred to the refresh buffer of the master station at the execution of the END instruction to perform communication with the remote devices.

(5) When the CPU does not have automatic refresh function (example: AnA series CPU) Data is transferred to the refresh buffer of the master station directly by sequence ladder logic to perform communication with the remote devices.

#### **2.5 Wiring Method**

The following diagram shows how to wire the inverter and PLC CC-Link master unit:

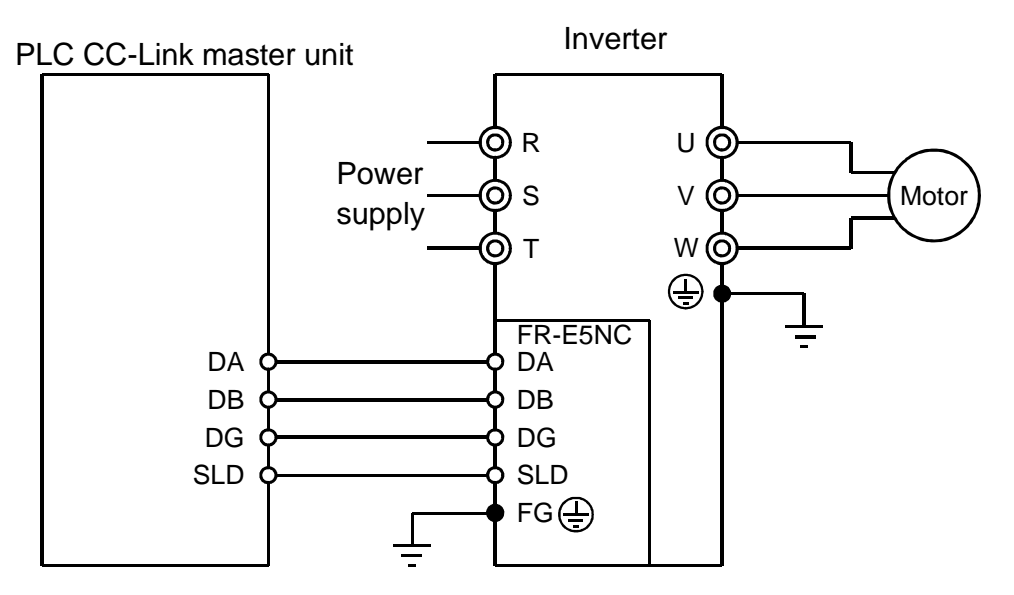

Note: Ensure that no wire offcuts can enter the inverter during wiring. They may cause a fault, failure or malfunction.

### **2.6 Connection of Several Inverters**

Factory Automation can be applied to several inverters which share a link system as CC-Link remote device stations and are controlled and monitored by PLC user programs.

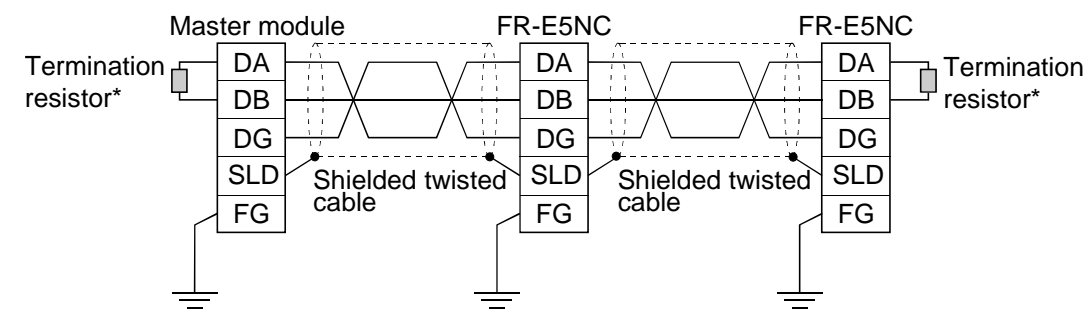

\*Use the termination resistors supplied with the PLC.

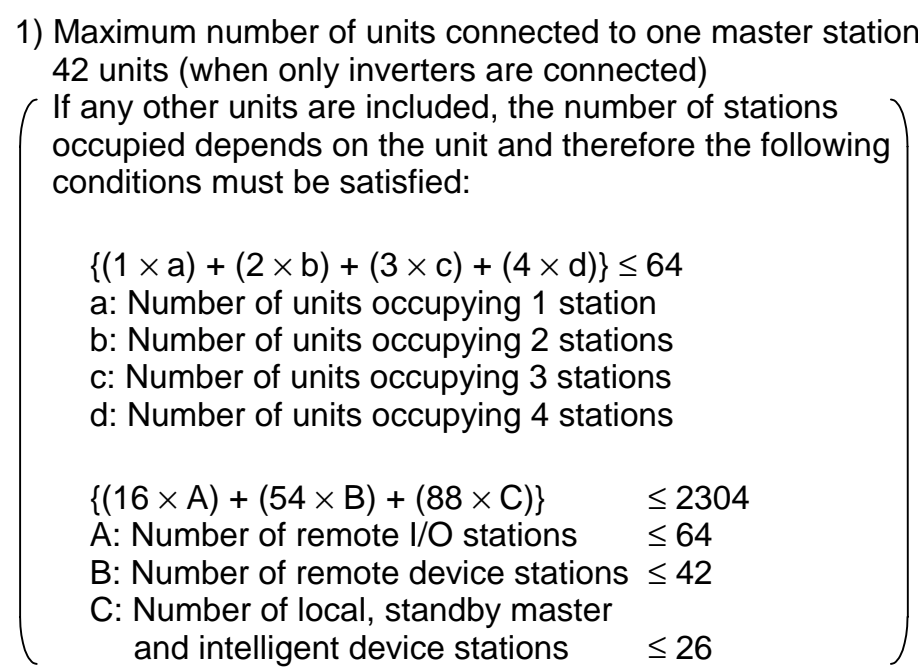

# 3 INVERTER SETTING

#### *INVERTER SETTING*

### **3.1 Pre-Operation Setting**

#### **3.1.1 Inverter station number setting**

Set the inverter station number before switching on the inverter and do not change the setting while power is on.

When setting the station number, the following points should be taken into consideration:

1) The station number may be set between 1 and 64.

Fully note that if the station number is changed during operation, data communication cannot be made with the new station number.

- 2) Setting method
- $\bullet$  Set the arrow ( $\Uparrow$ ) of the corresponding switch to the required numeral.

#### Example:

- For station number 1: Set ( $\hat{u}$ ) of  $\times$ 10 to "0" and ( $\hat{u}$ ) of  $\times$ 1 to "1".
- For station number 26: Set ( $\hat{u}$ ) ×10 to "2" and ( $\hat{u}$ ) ×1 to "6".
- Set station numbers consecutively in a connection sequence.

(The station numbers may also be set independently of the connection sequence.)

• Note that the same station number cannot be repeated.

(If the same station number is repeated, proper communication cannot be made.)

• Set each station number switch to the position of its numeral without error. If it is set to any position between numerals, normal data communication cannot be made.

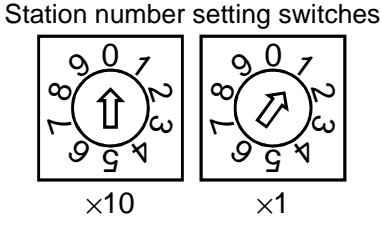

Good example Bad exampl e

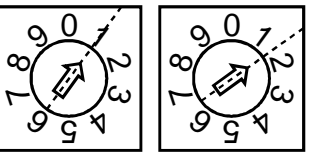

#### 3) Connection example

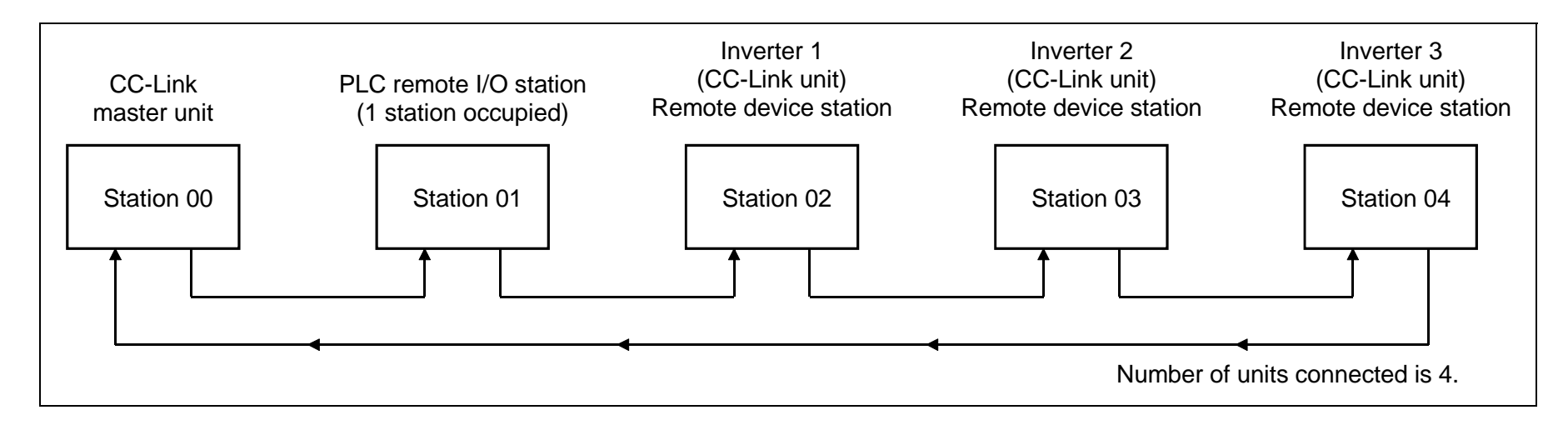

Note: One inverter occupies one station (one remote device station)

### **3.1.2 Setting of the transmission baud rate setting switch**

Set the transmission speed.

(For details, refer to the CC-Link master unit manual.)

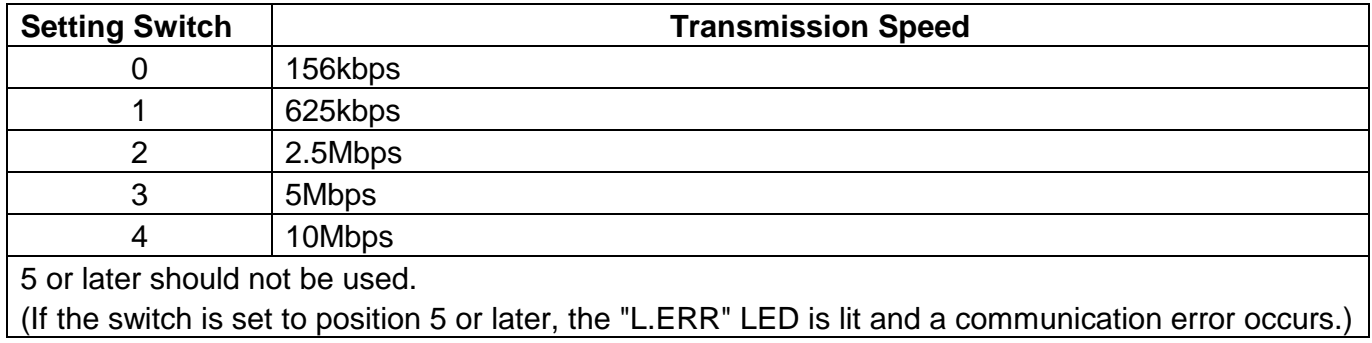

#### **3.2 Operation Modes of the Inverter**

The inverter mounted with the CC-Link unit (FR-E5NC) has the following operation modes:

- (1) PU operation mode ............... Controls the inverter from the keyboard of the operation panel (FR-PA02-02) or parameter unit (FR-PU04) installed to the inverter.
- (2) External operation mode ....... Controls the inverter by switching on/off external signals connected to the control circuit terminals of the inverter.
- (3) CC-Link operation mode ....... Controls the inverter in accordance with the PLC program via the CC-Link unit (FR-E5NC).

### **3.2.1 Operation mode switching**

(1) Operation mode switching conditions

Before switching the operation mode, check that:

- 1) The inverter is at a stop;
- 2) Both the forward and reverse rotation signals are off; and
- 3) The Pr. 79 "operation mode" setting is correct.

(For setting, use the inverter's operation panel or optional parameter unit.)

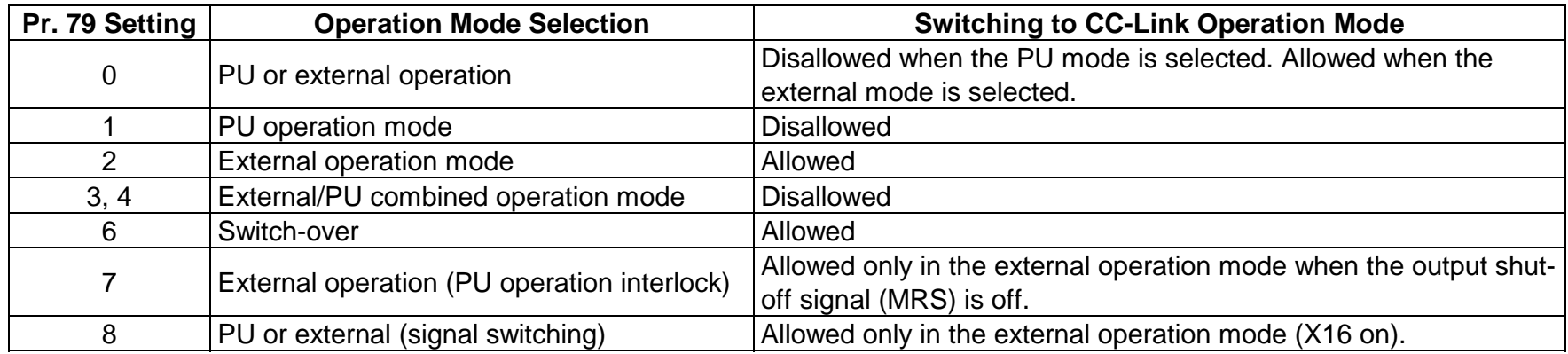

(2) Operation mode switching method

Change the operation mode as described below:

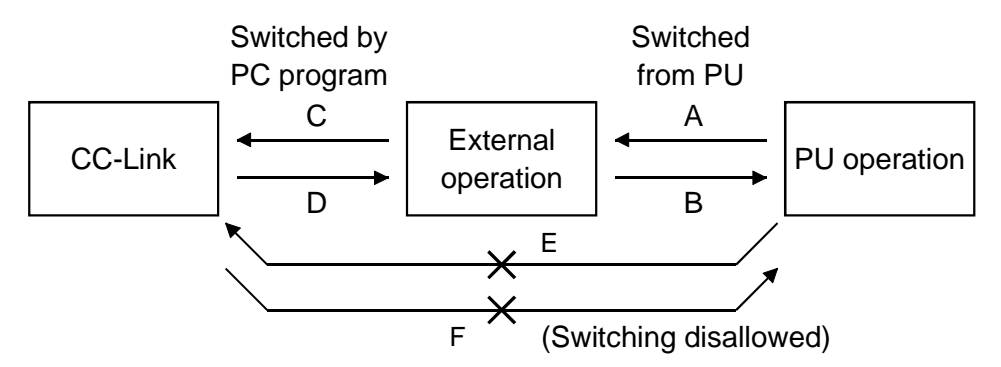

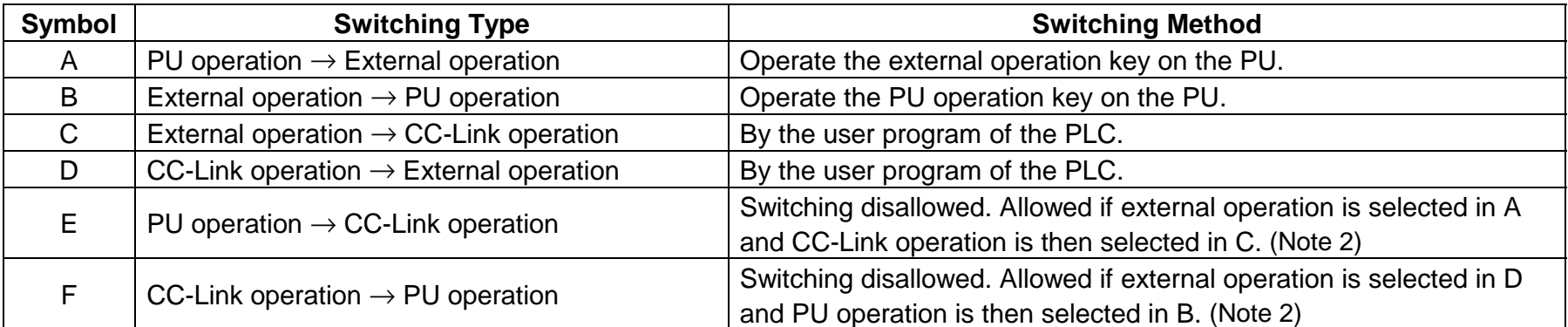

When "1" is set in Pr. 340 "link start mode selection", the operation mode is CC-Link operation at power on or inverter reset.

Note: 1. When setting "1" in Pr. 340, the initial settings (station number setting, etc.) of the inverter must be made without fail.

2. In the switch-over mode (Pr. 79 = 6), switching in E and F is allowed.

(3) Link start mode

The operation mode at power on and at restoration from instantaneous power failure can be selected.

To choose the CC-Link operation mode, set "1" in Pr. 340.

After the link has started, parameter write is enabled with a program. (Refer to page 42 for a parameter write program example.)

Note: For Pr. 79 "operation mode", different inverters have different functions. For full information, refer to the inverter manual.

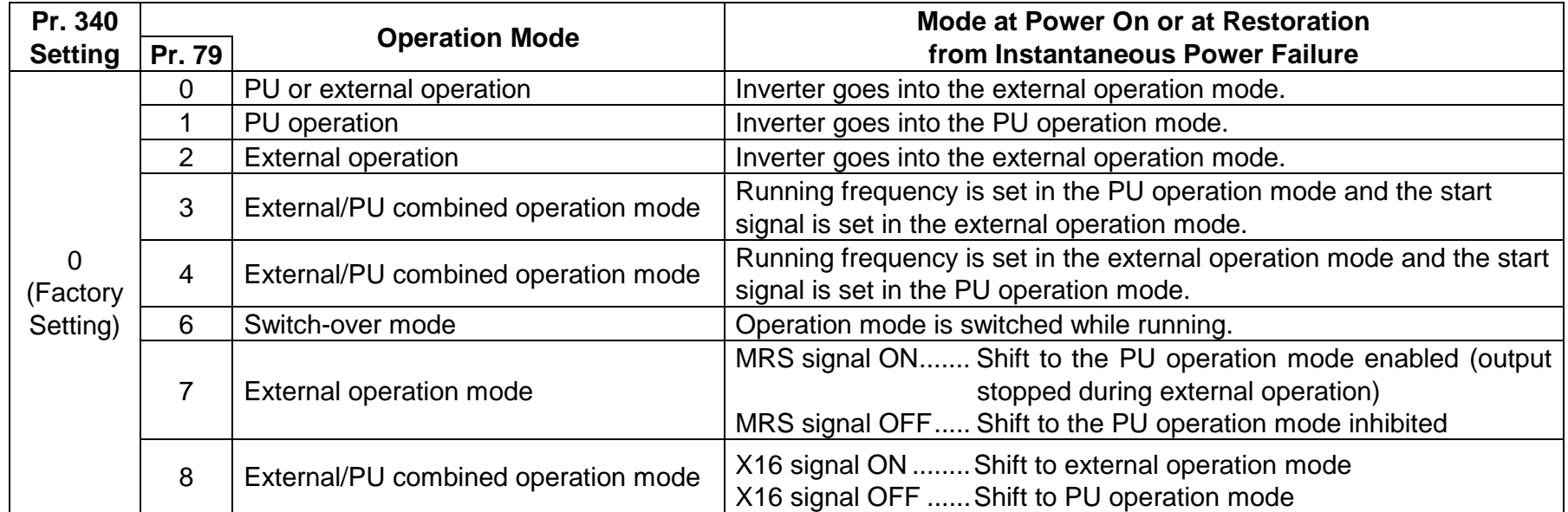

#### *INVERTER SETTING*

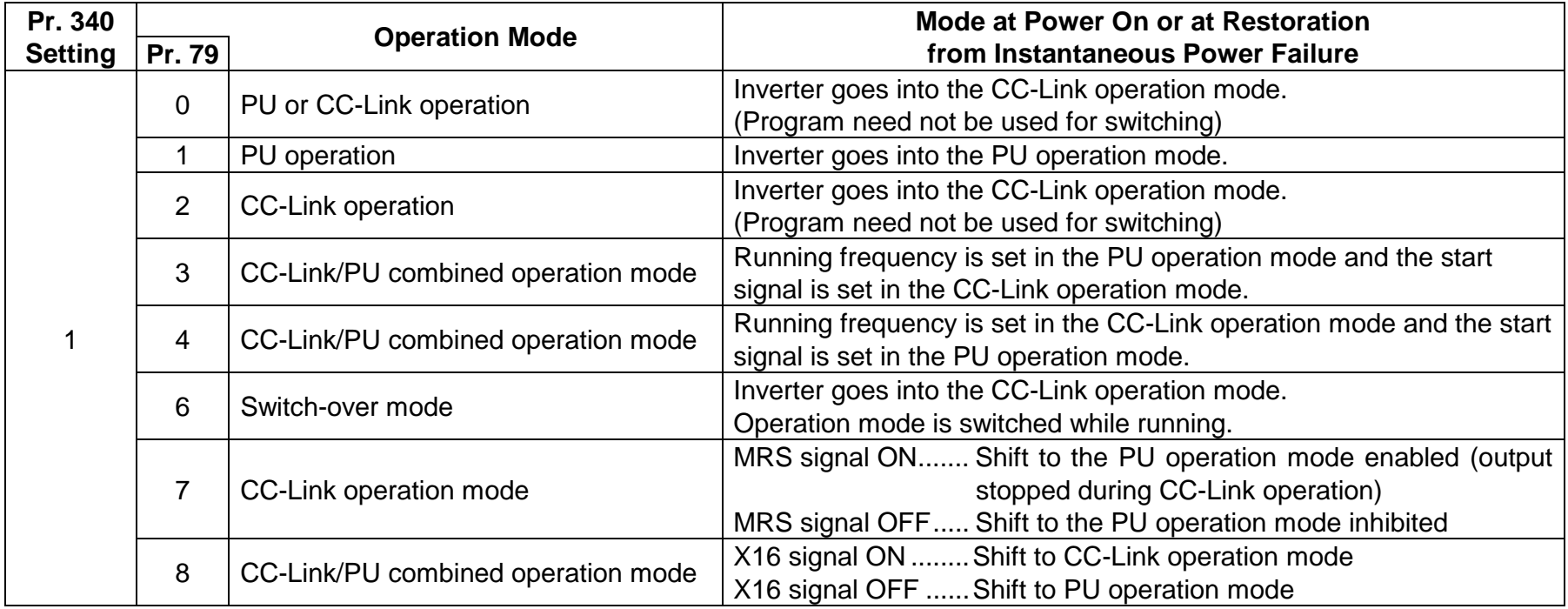

Note: The Pr. 340 value may be changed in any operation mode.

#### **3.3 Operation at Alarm Occurrence**

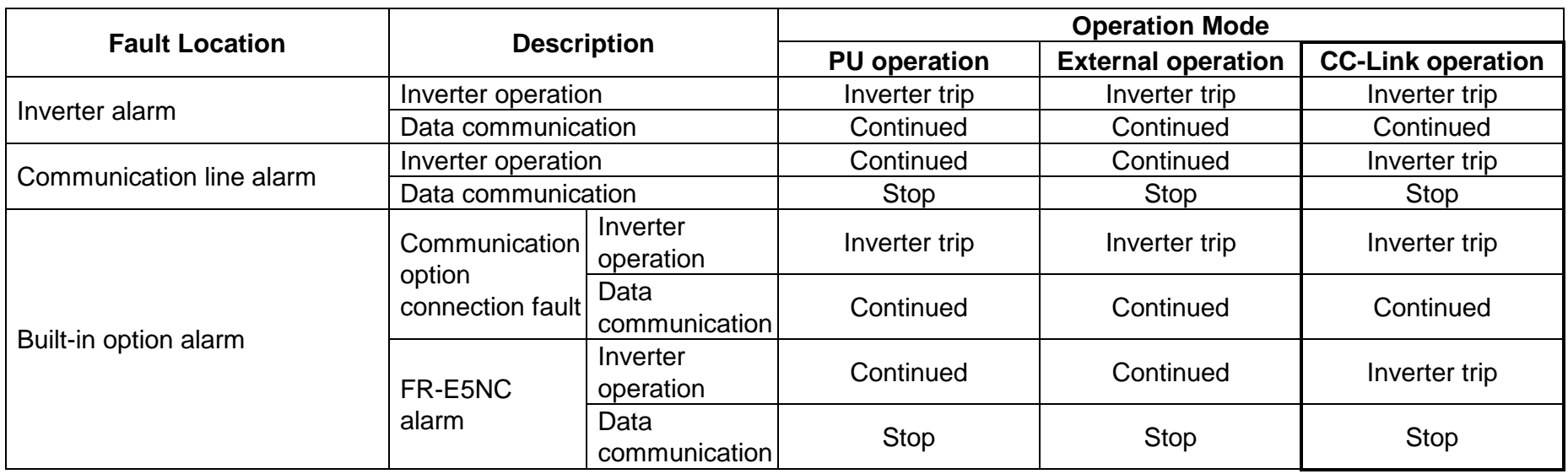

#### (1) Inverter alarm

Refer to the inverter manual and remove the cause of the alarm.

#### (2) Communication line alarm

Check the LED states of the FR-E5NC and remove the cause of the alarm. (Refer to page 50.)

Check the CC-Link master station.

The error message "E.OPT" is displayed .

#### (3) Built-in option alarm

Check the connection between the inverter and FR-E5NC and remove the cause of the alarm. The error massage "E. 3" is displayed.

(4) Inverter reset (Note 1, 2)

(Refer to page 47 for an inverter reset program example.)

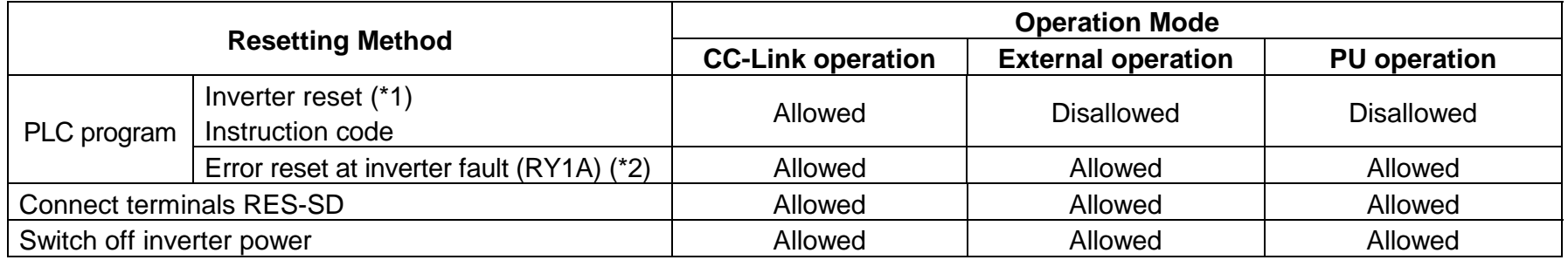

(\*1) Inverter reset can be made any time.

(\*2) Reset can be made only when the protective function of the inverter is activated.

Note: 1. When a communication line fault has occurred, reset cannot be made from the PLC.

2. The inverter is set to the external operation mode if it has been reset in the CC-Link operation mode.

To resume the CC-Link operation, the inverter must be switched to the CC-Link operation again.

(When "1" is set in Pr. 340 "link start mode selection", switching is not needed. Refer to page 15.)

### **3.4 Operation and Speed Command Write**

In the CC-Link operation mode, commands from the external terminals and sequence program are as listed below: (For Pr. 180 to Pr. 183 (input terminal function selection), different inverters have different functions. For full information, refer to the inverter manual.)

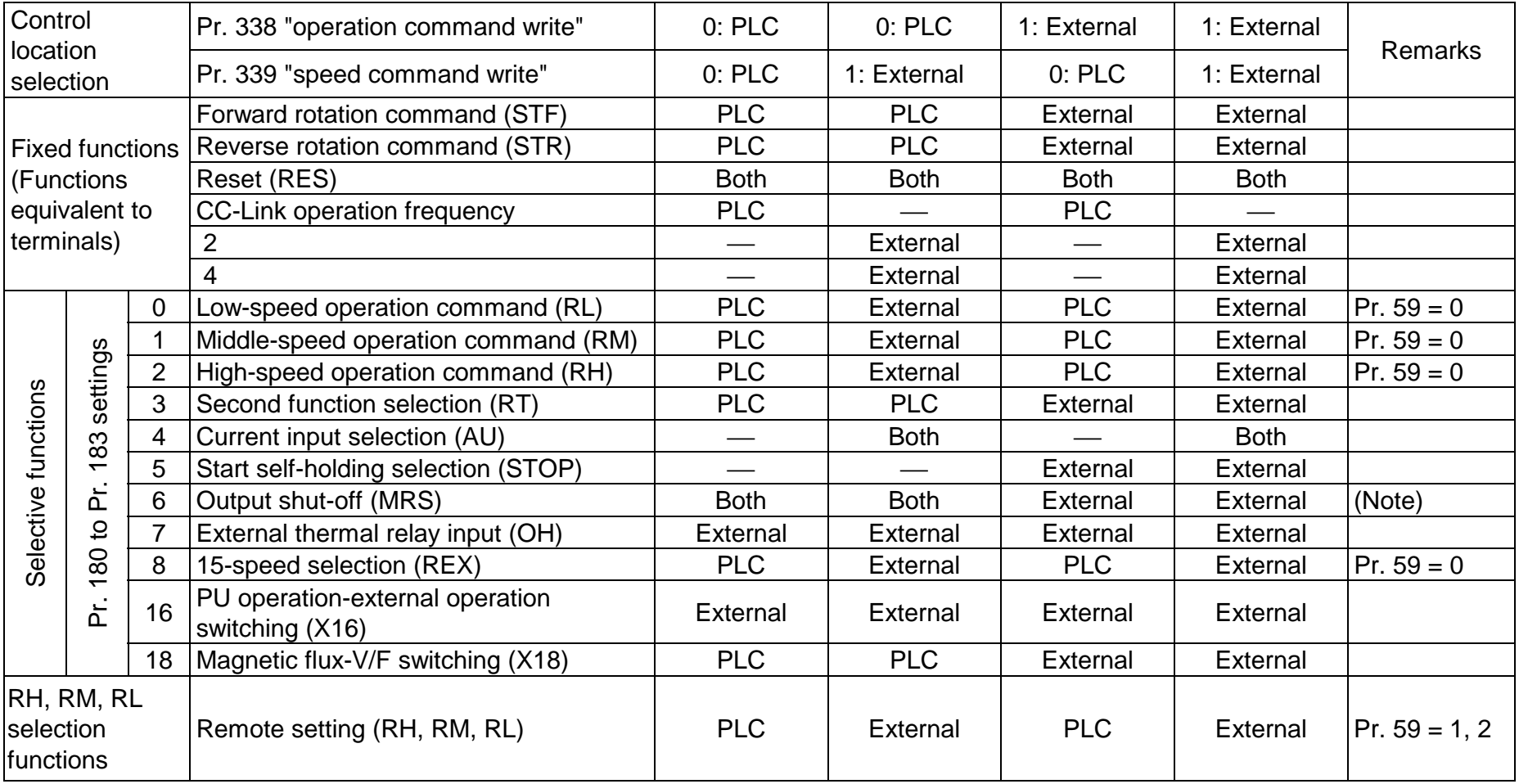

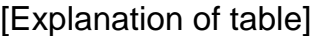

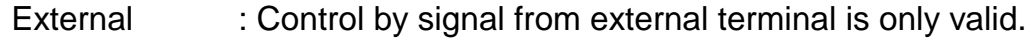

- PLC : Control from sequence program is only valid.
- Both : Control from both external terminal and PLC is valid.
- : Control from both external terminal and PLC is invalid.

Note: When "7" (PU operation interlock function) is set in Pr. 79 "operation mode selection", only the external terminal is made valid independently of the Pr. 338 and Pr. 339 settings, since this function is also used by terminal MRS.

# 4. FUNCTION OVERVIEW

### **4.1 Function Block Diagram**

Using function blocks, this section explains I/O data transfer to/from an inverter in CC-Link:

<sup>y</sup> Link refresh is continuously executed between the master station and inverter in the CC-Link system at intervals of 1.1ms to 141ms (per station).

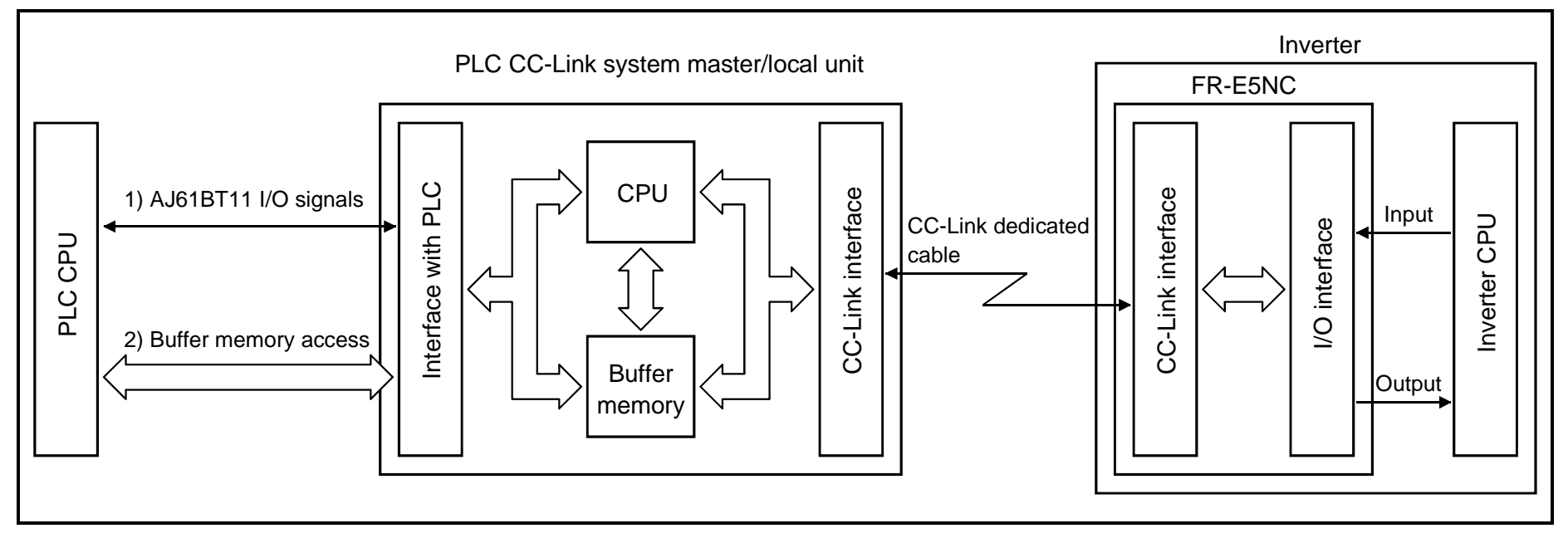

- 1) I/O signals assigned to the CC-Link system master/local unit. These signals are used for communication between the PLC CPU and CC-Link system master/local unit. For further details of the signals, refer to page 25.
- 2) Allows input data to be read, output data to be written, and a CC-Link faulty station to be read, etc. (The FROM/TO instruction is not needed when the automatic refresh function is used.) Buffer memory is accessed by the FROM and TO instructions in the sequence program. For full information on the buffer memory, refer to the CC-Link system master/local unit manual.
- 3) CC-Link start is dictated by the sequence program. After CC-Link is initiated, I/O refresh is continually executed independently of (or in synchronization with) the sequence program execution. For details, refer to the CC-Link system master/local unit manual.

### **4.2 Setting the Running Frequecy**

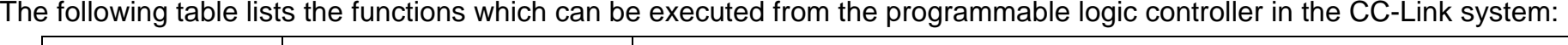

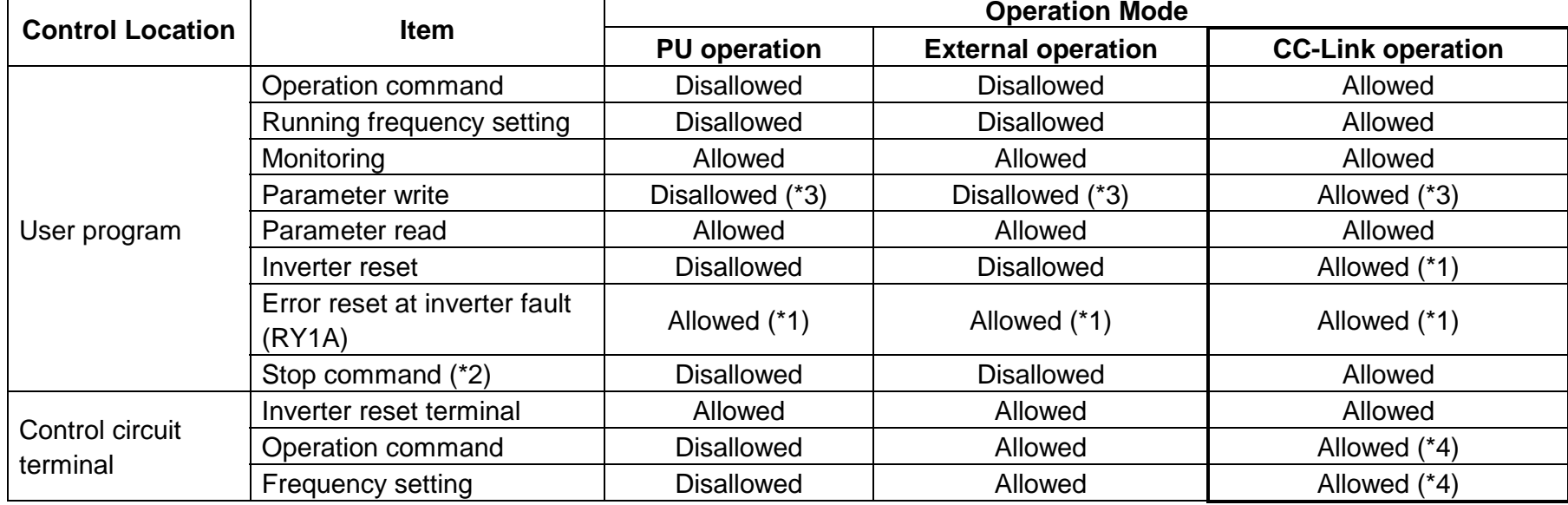

(\*1) At occurrence of a communication line fault, the inverter cannot be reset from the PLC. (For inverter reset, refer to the inverter manual.)

(\*2) As set in Pr. 75.

(\*3) As set in Pr. 77.

Values can be written to Pr. 4 to Pr. 6, Pr. 22, Pr. 24 to Pr. 27, Pr. 52 to Pr. 56, Pr. 72, Pr. 232 to Pr. 239 during operation.

(For full information, refer to the inverter manual.)

(\*4) As set in Pr. 338 and Pr. 339

Note 1. The inverter goes into the external operation mode if it is reset from the PLC in the CC-Link operation mode. The setting of "1" in Pr. 340 (link start mode) selects CC-Link operation mode.

#### **4.2.1 Monitoring function**

(Refer to page 39.)

The following items can be monitored by the PLC:

- 1) Output frequency .............. Binary in 0.01Hz increments
- 2) Output current................... Binary in 0.01A increments
- 3) Output voltage .................. Binary in 0.1V increments
- 4) Alarm definition
- 5) Special monitoring ............ Monitored data selected by instruction code F3H
- 6) Inverter status
	- $\cdot$  Forward running
- $\cdot$  Overload (OL)
- x Frequency detection (FU)\*
- $\cdot$  Reverse running  $\cdot$  Running (RUN)\*
- Up to frequency (SU)

x Alarm\*

The output signals marked \* can be changed using Pr. 190 to Pr. 192 (output terminal function selection).

Note: Items 1) to 4) are read from the buffer memory by setting the corresponding code numbers when needed. Item 6) can be read from the buffer memory any time.

#### **4.2.2 Operation commands**

(Refer to page 38.)

Any of the following commands can be output from the PLC to the inverter as an operation command any time:

- $\cdot$  Forward rotation (STF)
- $\cdot$  Reverse rotation (STR)
- $\cdot$  Low speed (RL)\*1
- $\cdot$  Middle speed (RM)\*1
- $\cdot$  High speed (RH)\*1
- $\cdot$  Inverter output halt (MRS)\*1

The input signals marked \*1 can be changed using Pr. 180 to Pr. 183 (input terminal function selection). Depending on the setting, however, some signals do not accept the command from the PLC. For details, refer to page 19.

### **4.2.3 Running frequency**

(Refer to page 43.)

The running frequency is written from the PLC to the inverter when it is changed.........Binary in 0.01Hz increments The running frequency may either be written to E2PROM or to RAM. When changing the frequency continuously, always write the data to the inverter RAM

### **4.2.4 Parameter write**

(Refer to page 42.) Functions can be written from the PLC. Note that write during inverter operation will result in a write error. For the parameter data code list, refer to the inverter manual.

### **4.2.5 Parameter read**

(Refer to page 41.) Functions can be read to the PLC.For the parameter data code list, refer to the inverter manual.

# 5. COMMUNICATION SPECIFICATIONS

#### *COMMUNICATION SPECIFICATIONS*

### **5.1 I/O Signal List**

The following device No.s are those for station 1.

For stations 2 and later, the device No.s are different. (For the device No. correspondence list, refer to the master unit manual.)

### 5.1.1 Output signals (master unit → inverter (FR-E5NC))

The output signals from the master unit are indicated. (Input signals to inverter)

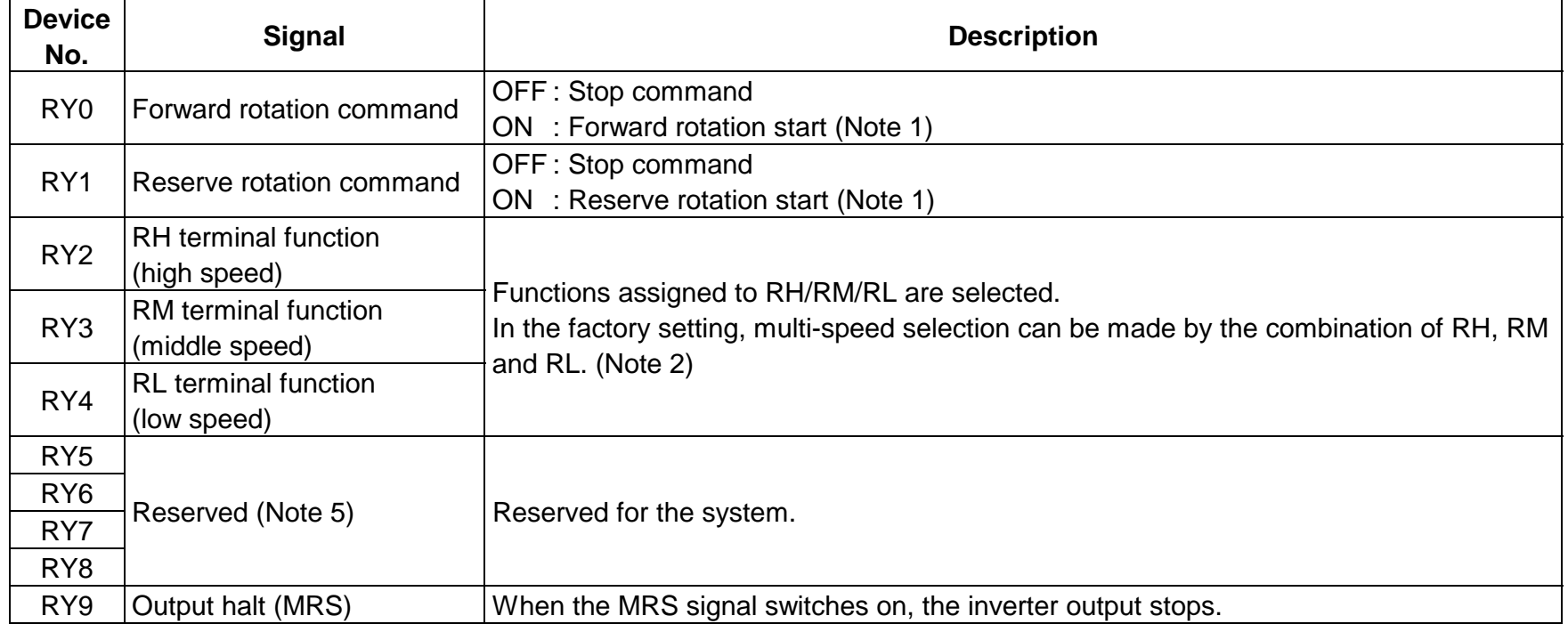

Note: 1. Switching on RY0 and RY1 at the same time gives a stop command.

2. With Pr. 180 to Pr. 183 (input terminal function selection), you can set the input signals of device No.s RY2 to RY8. For full information, refer to the inverter manual.

#### *COMMUNICATION SPECIFICATIONS*

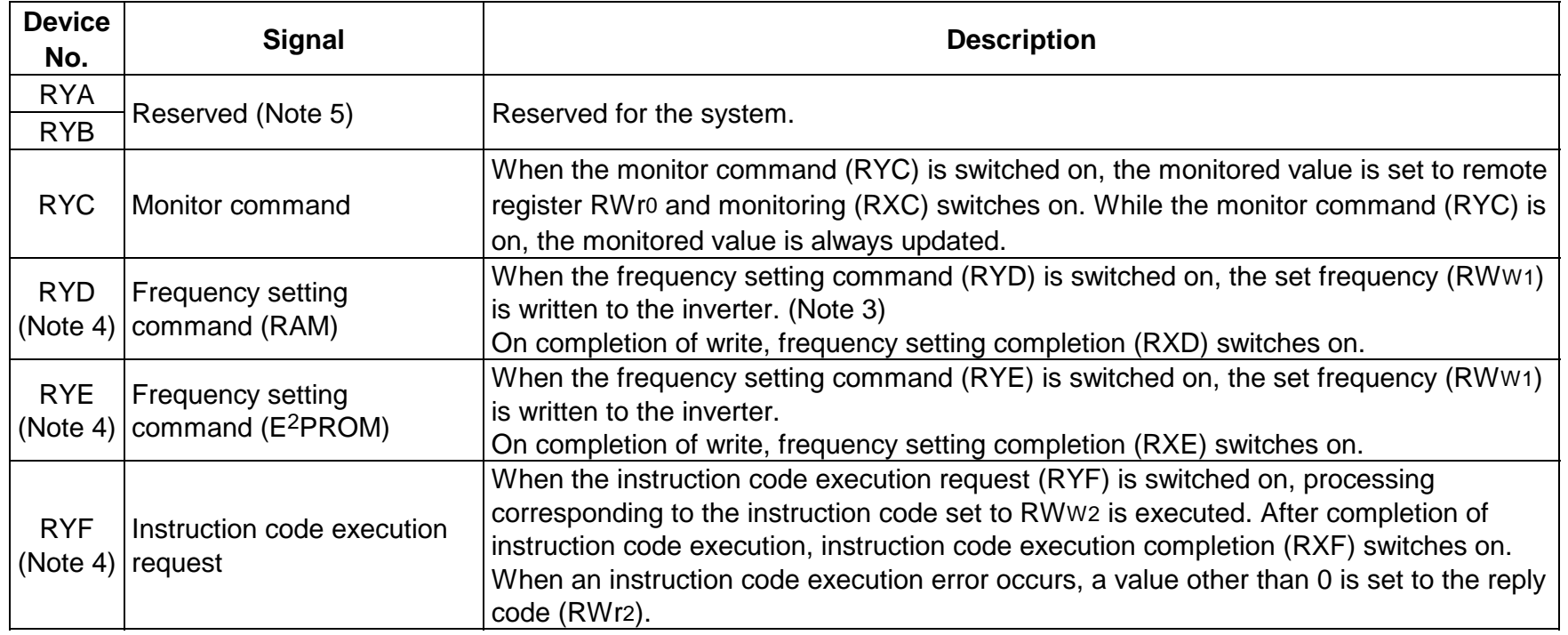

#### *COMMUNICATION SPECIFICATIONS*

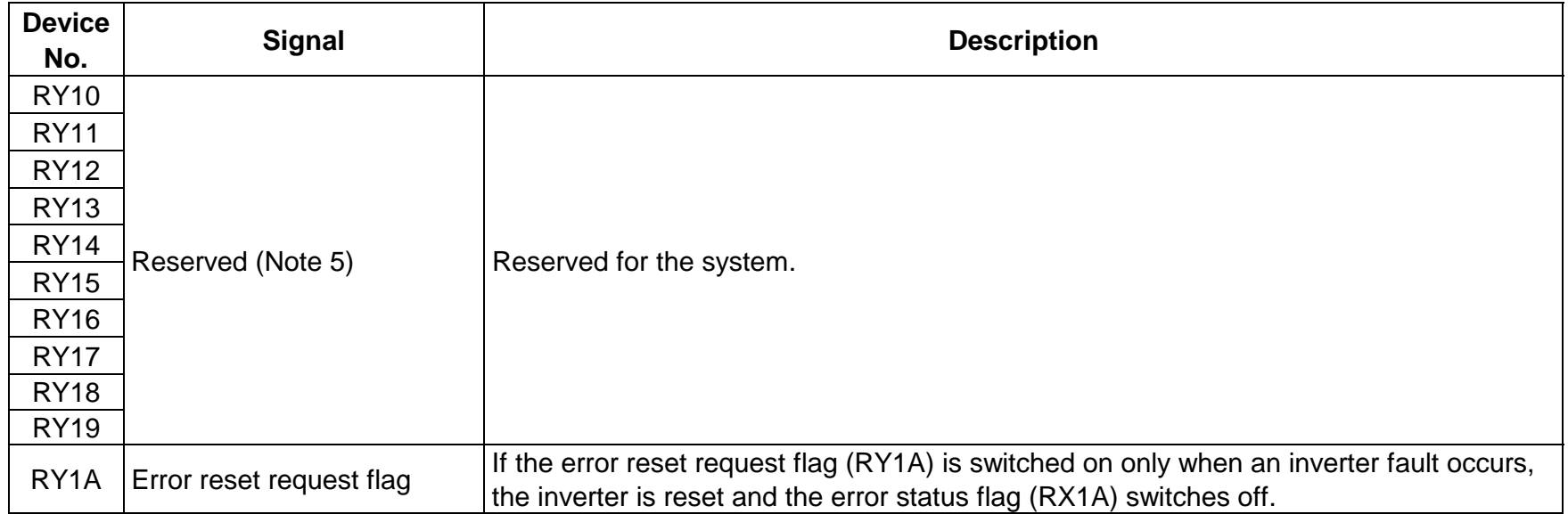

Note: 3. While the set frequency designation (RYD) is on, the set frequency (RWW1) value is always returned.

4. If these commands are switched on simultaneously, only one of these is executed.

5. The reserved input signal should be off. (Enter 0)

# **5.1.2 Input signals (inverter (FR-E5NC)** → **master unit)**

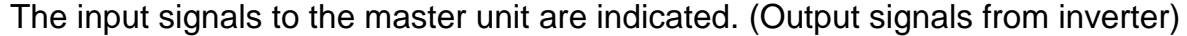

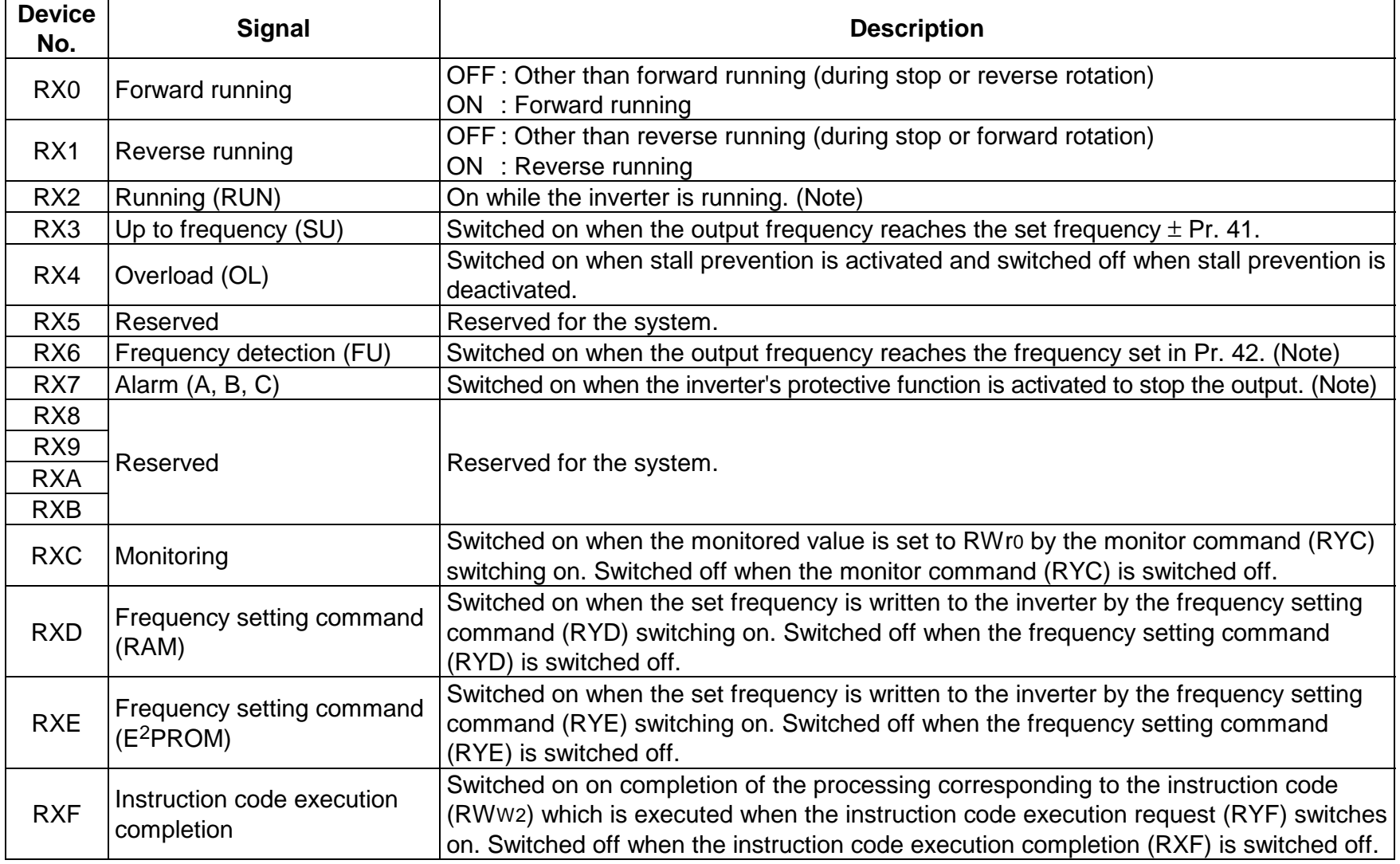

#### *COMMUNICATION SPECIFICATIONS*

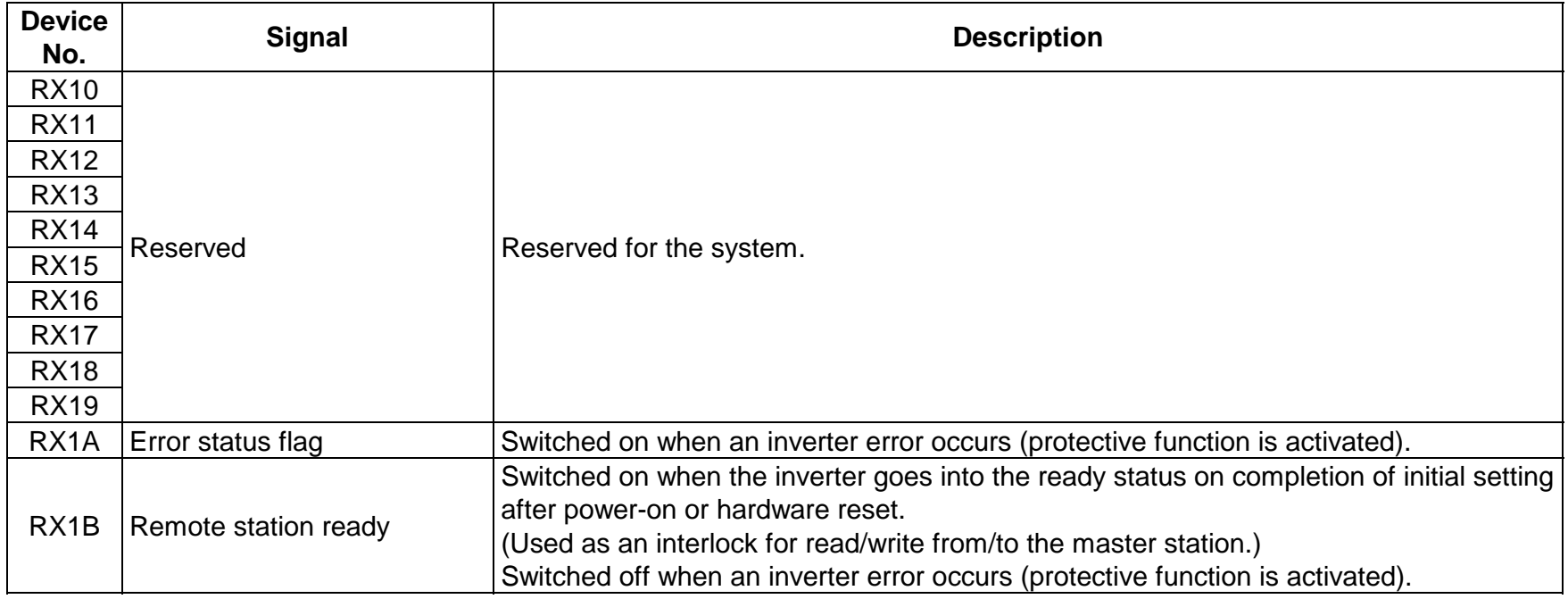

Note: With Pr. 190 to Pr. 192 (output terminal function selection), you can set the output signals of device No.s RX2, RX6, RX7. For full information, refer to the inverter manual.

# **5.2 Remote Register Assignment**

# **5.2.1 Remote registers (master unit** → **inverter (FR-E5NC))**

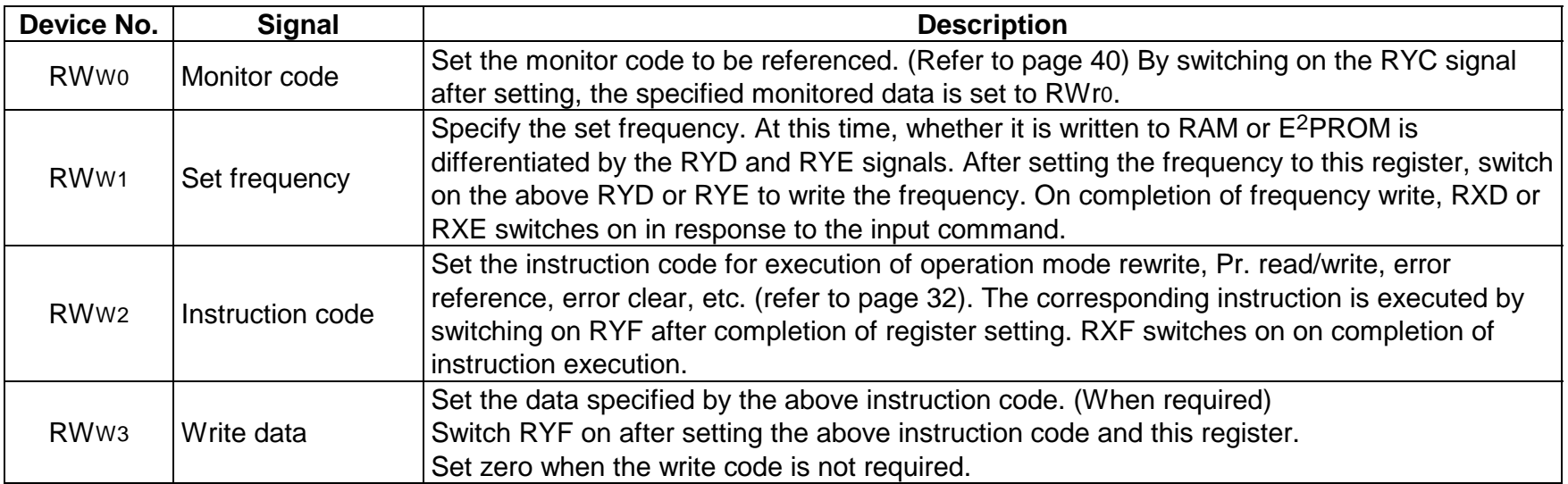

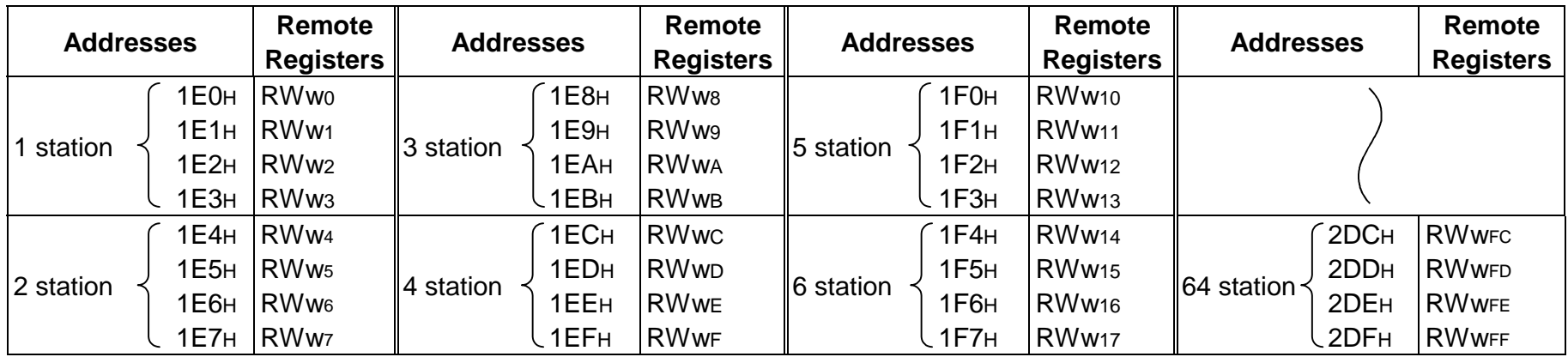

# **5.2.2 Remote registers (inverter (FR-E5NC)** → **master unit)**

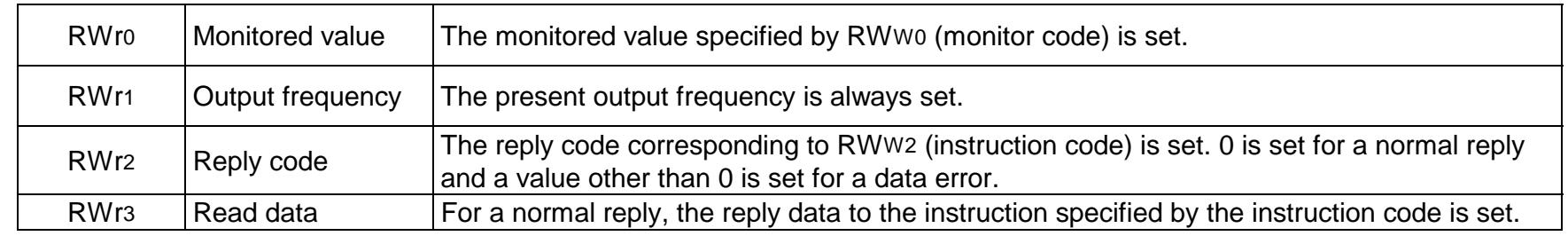

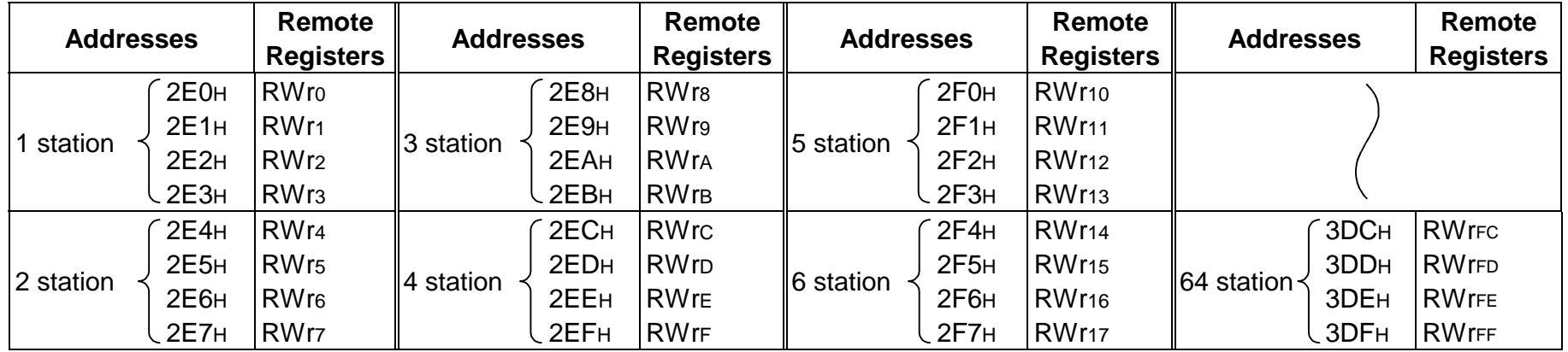

#### **5.3 Instruction Codes**

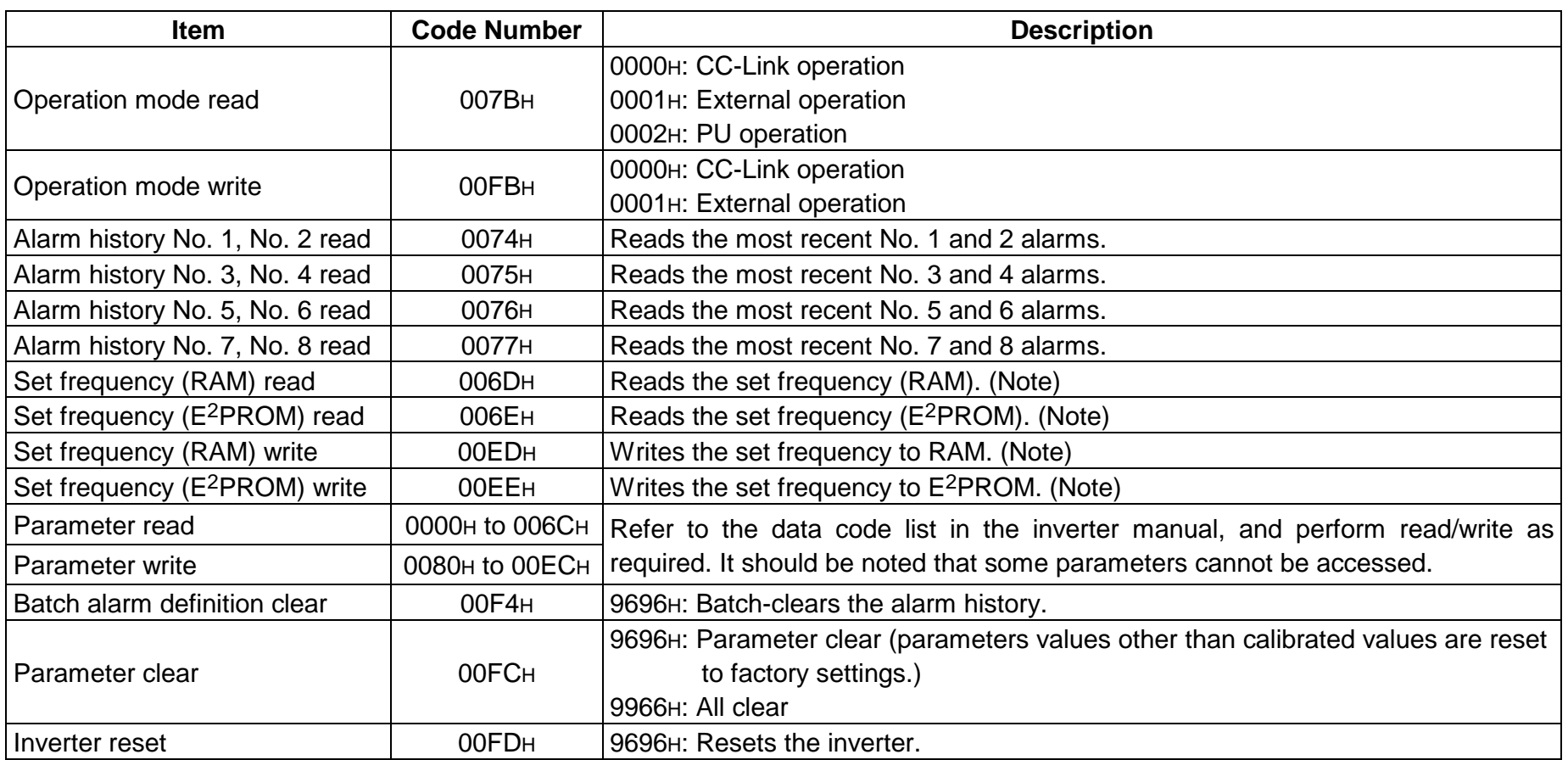

Note: Setting can be made from the remote register.

#### *COMMUNICATION SPECIFICATIONS*

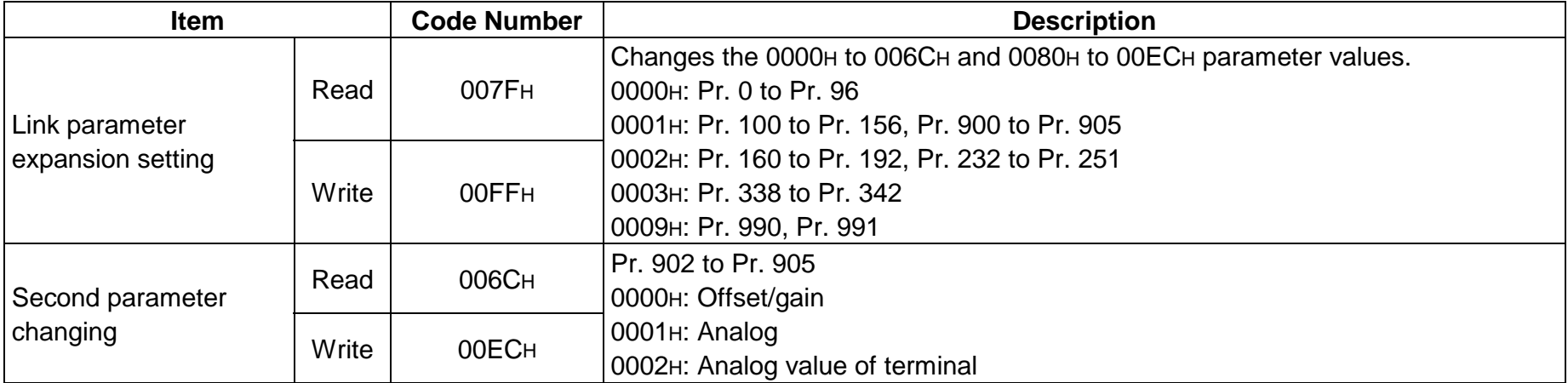

# 6. PROGRAMMING EXAMPLES

#### *PROGRAMMING EXAMPLES*

This chapter provides programming examples which control the inverter with sequence programs.

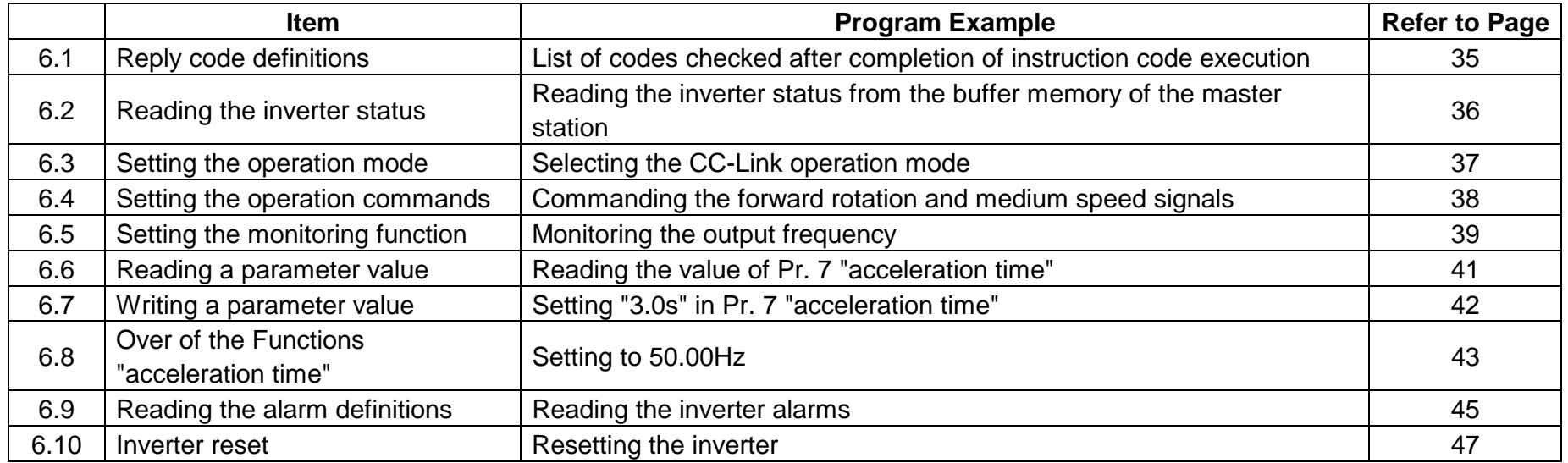

System configuration for programming example

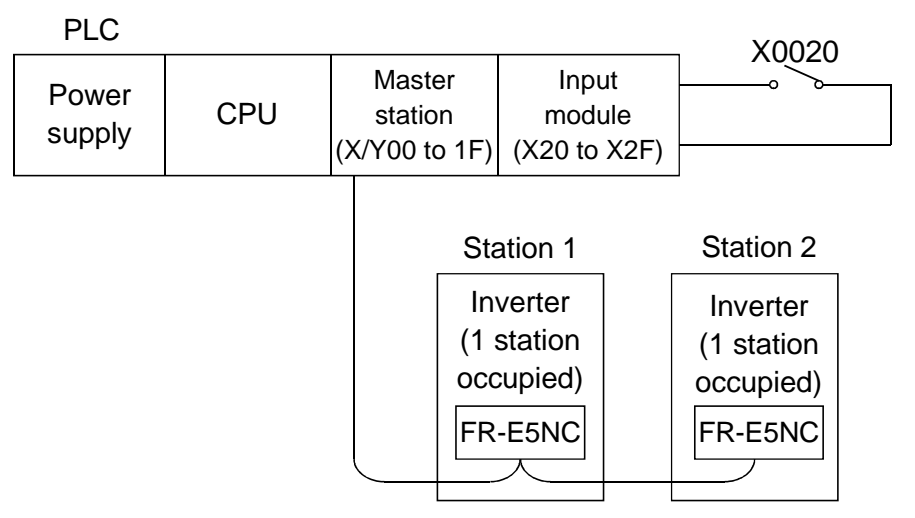

### **6.1 Reply Code Definitions**

When executing the frequency setting (RYD, RYE) or instruction code execution (RYF), check the reply code (RWr2) in the remote register after execution.

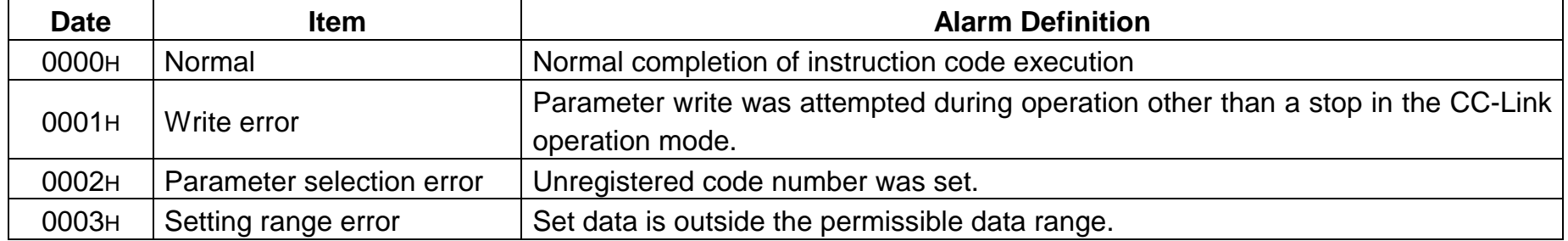

#### **6.2 Program Example for Reading the Inverter Status**

Write a program as explained below to read the inverter status from the master station buffer memory:

The following program reads the inverter status of station 1 to M0-M7:

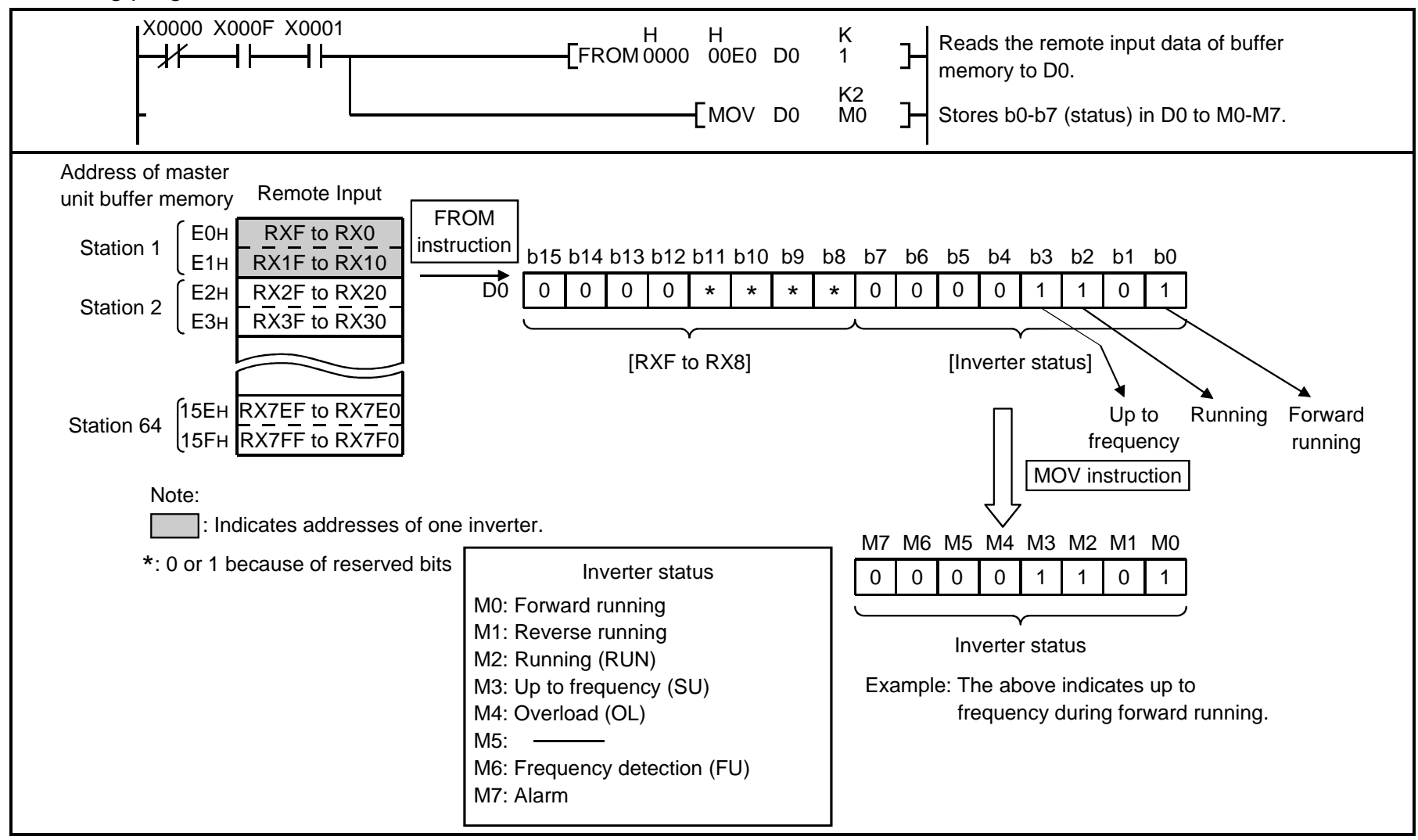

#### **6.3 Program Example for Setting the Operation Mode**

Write programs as explained below to write various data to the inverters:

1) The following program changes the operation mode of station 2 inverter to CC-Link operation.

Operation mode writing code number: FBH (hexadecimal)

CC-Link operation set data: 0000H (hexadecimal) (Refer to page 32.)

The reply code at the time of instruction code execution is set to D2. (Refer to page 35.)

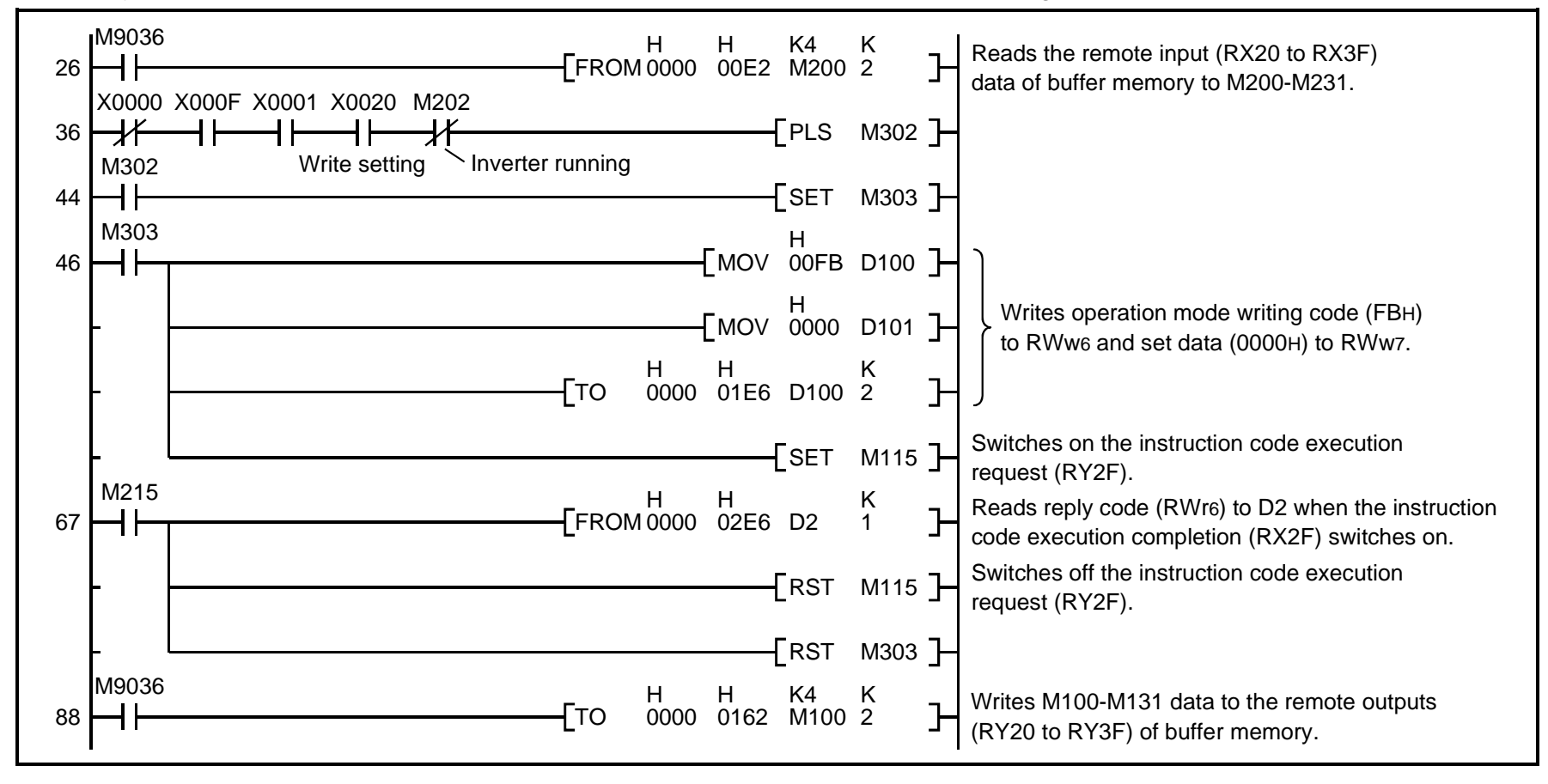

### **6.4 Program Example for Setting the Operation Commands**

Write a program as explained below to write the inverter operation commands to the master station buffer memory: The inverter is operated in accordance with the operation commands written to the remote outputs (addresses 160H to 1DFH).

The following program outputs the commands of forward rotation and middle speed signals to the inverter of station 2:

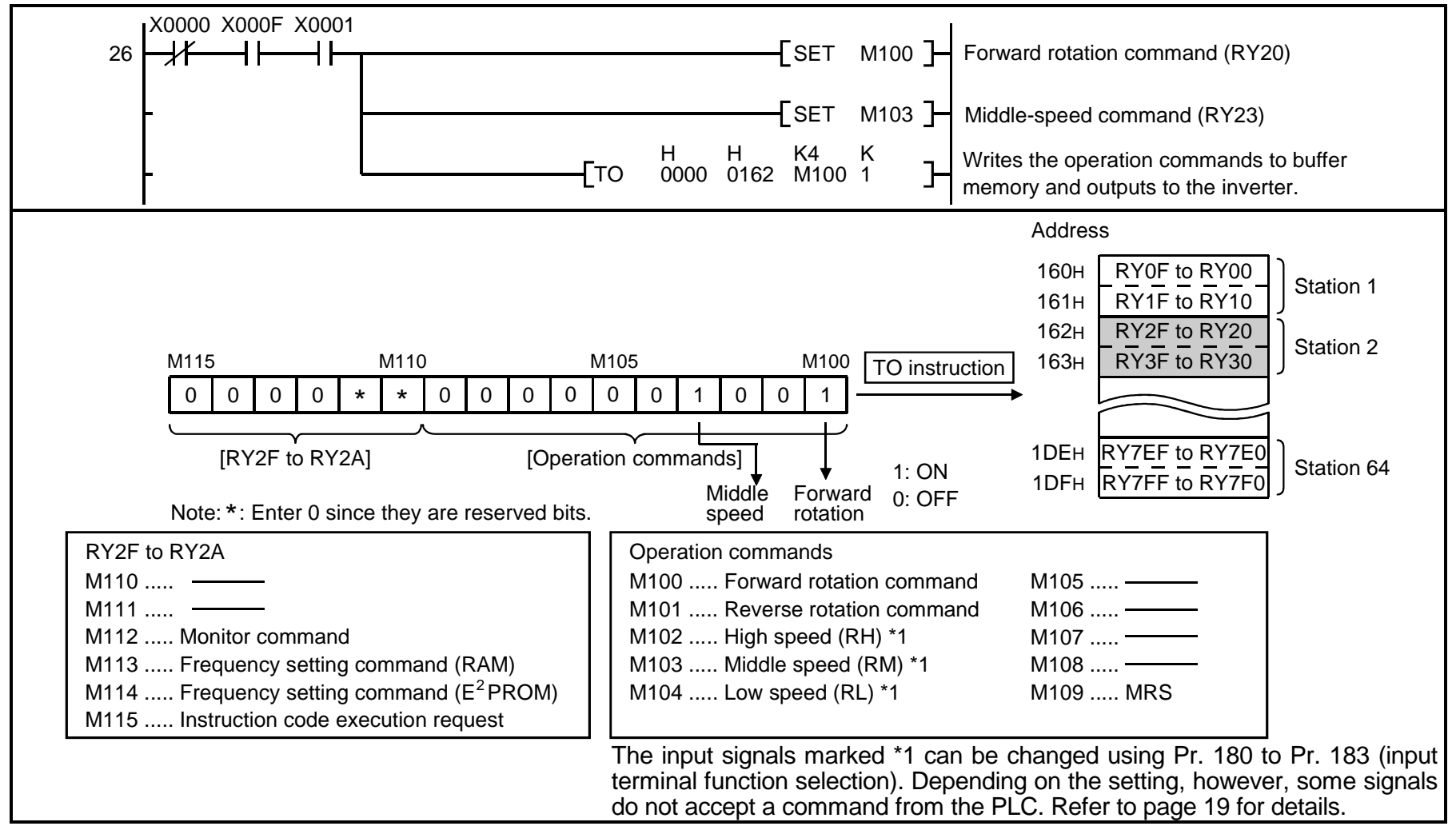

### **6.5 Program Example for Monitoring the Output Frequency**

Write programs as explained below to monitor the data of the inverters:

The following program reads the output frequency of station 2 inverter to D1. Output frequency reading code number: 0001H (hexadecimal) Example: The output frequency of 60Hz is indicated 1770 H (6000).

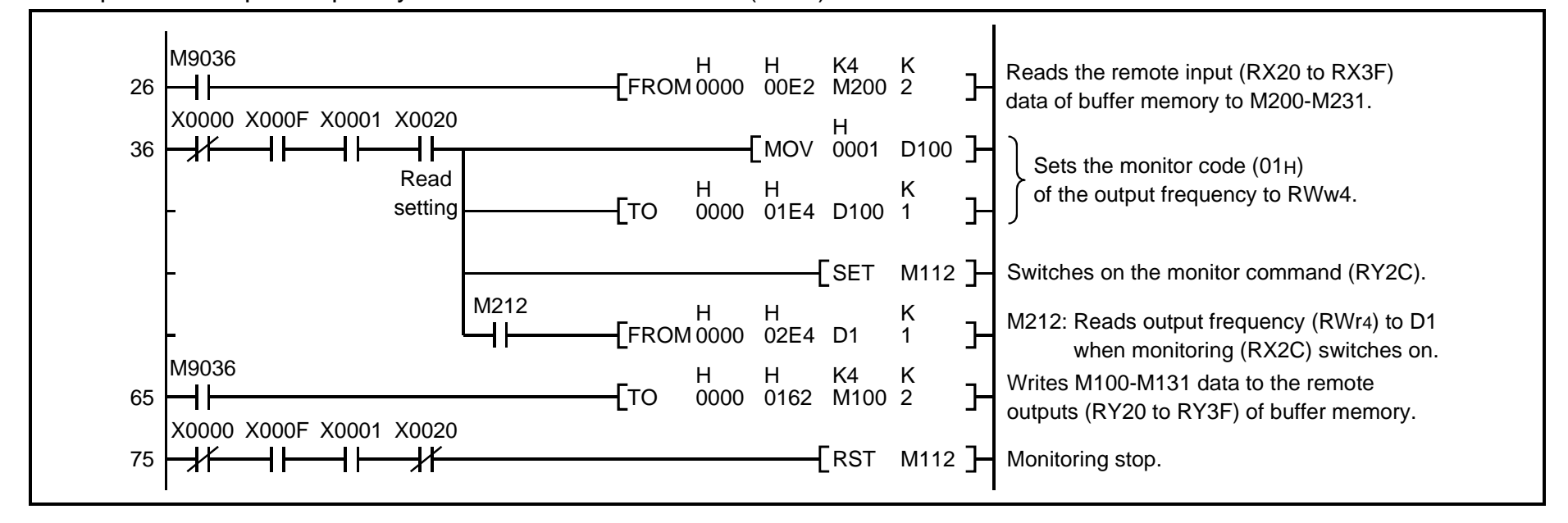

#### **6.5.1 Monitor codes**

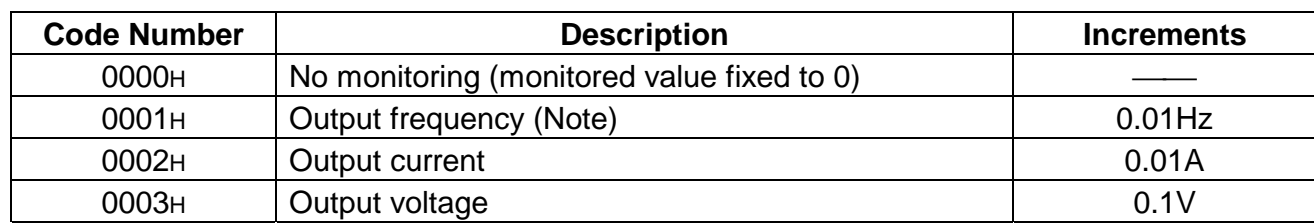

Note: About the speed display

When Pr. 37≠0, output frequency monitoring changes to speed monitoring.

Unit for speed display: 1r/min

\*Note that the speed display of higher than 65535 (FFFFH) is 65535 (FFFFH).

#### **6.6 Parameter Reading Program Example**

1) The following program reads Pr. 7 "the acceleration time" of station 2 inverter to D1.

Pr. 7 "Acceleration time" reading code number: 07H (hexadecimal)

For the parameter code numbers, refer to the inverter manual.

The reply code at the time of instruction code execution is set to D2. (Refer to page 35.)

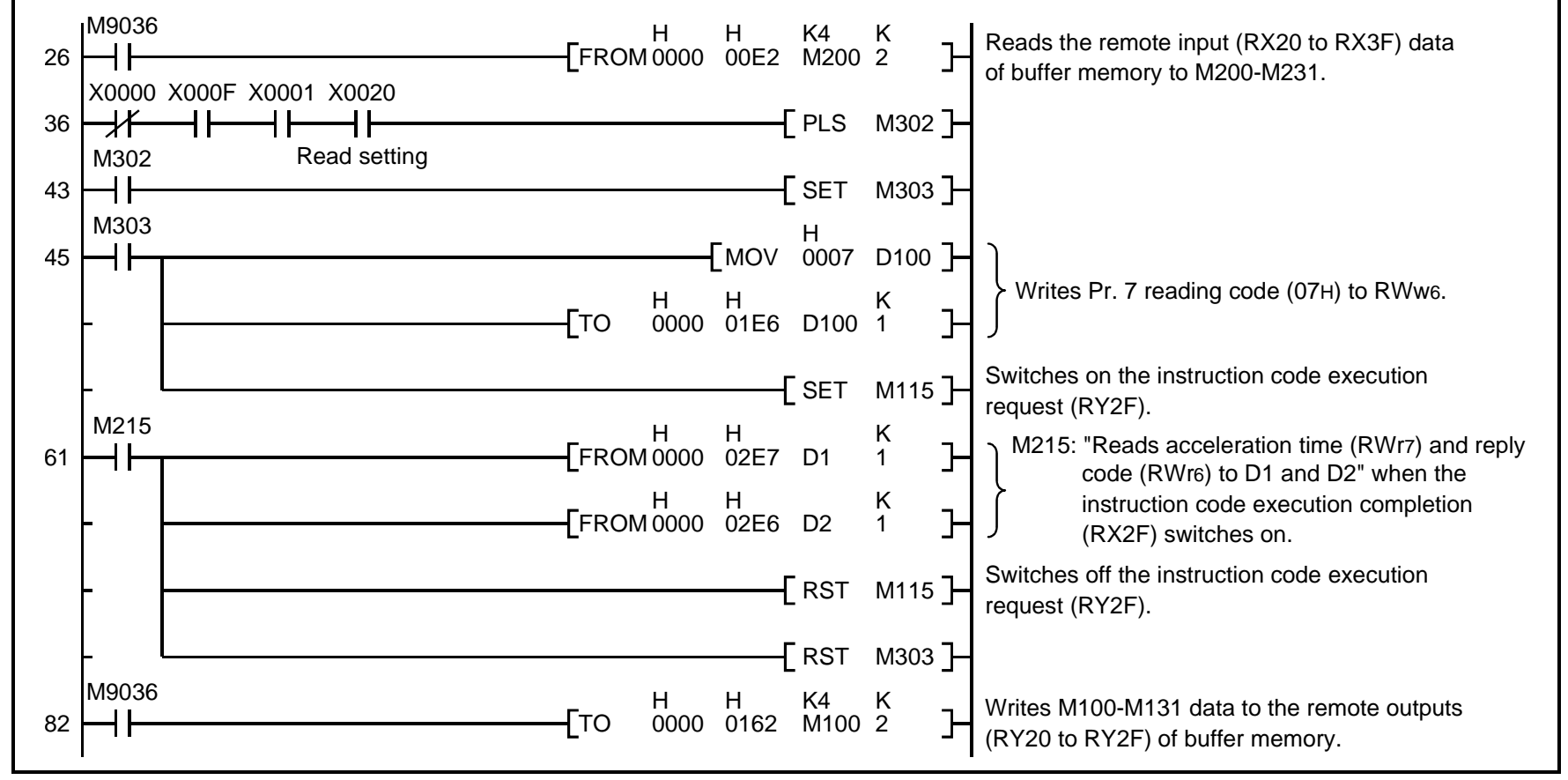

Note: For parameters having numbers 100 and later, change their link parameter extension settings (set them to other than 0000H).

### **6.7 Parameter Writing Program Example**

Acceleration time writing code number: 87H (hexadecimal)

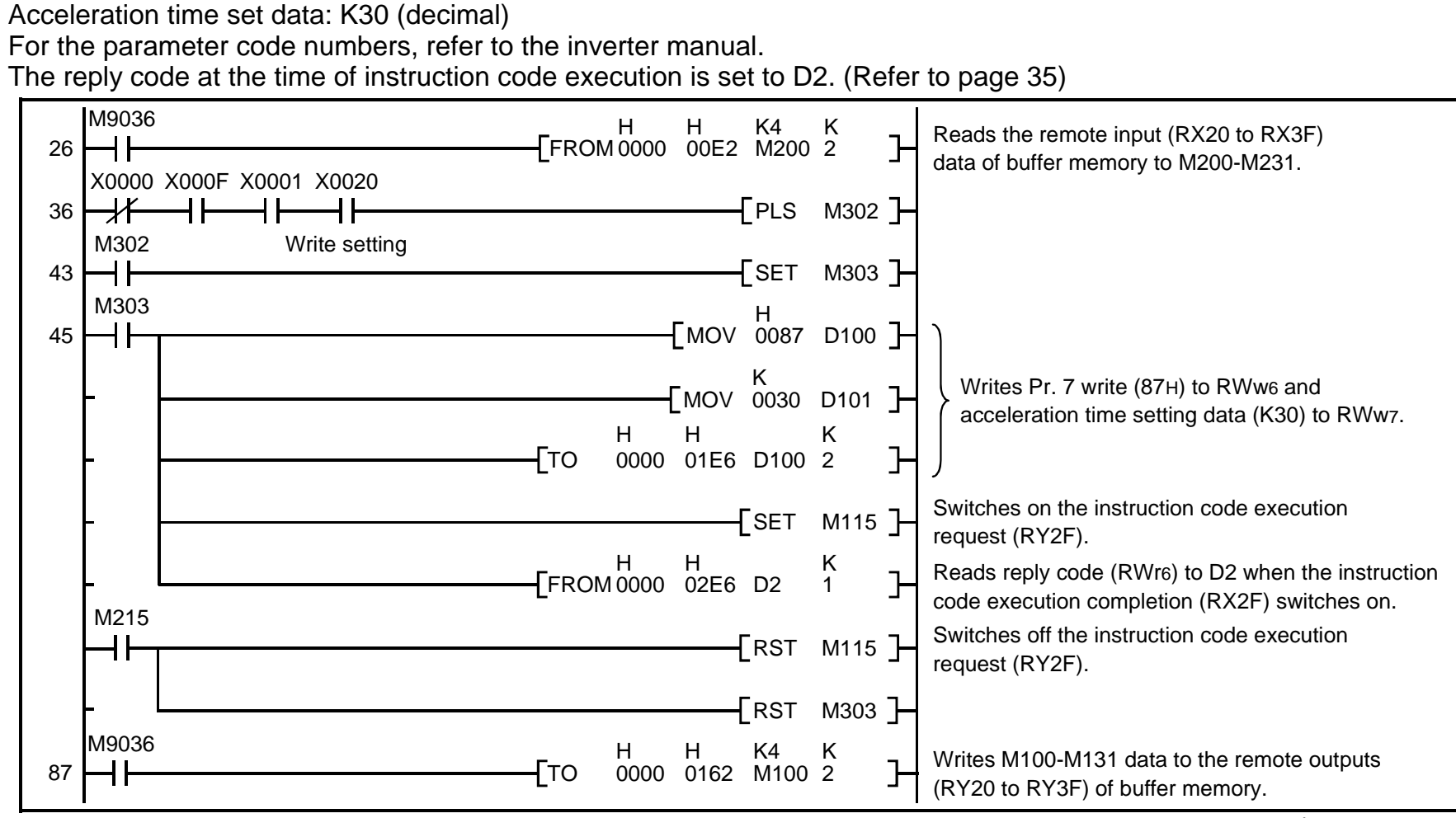

1) Program example which changes the Pr. 7 "acceleration time" setting of station 2 inverter to 3.0s

Note: 1. For parameters having numbers 100 and later, change their link parameter extension settings (set them to other than 0000H).

2. For other functions, refer to the instruction codes (page 32).

#### **6.8 Running Frequency Setting Program Example**

1) The following program changes the running frequency of station 2 inverter to 50.00Hz.

Set frequency: K5000 (decimal)

The reply code at the time of instruction code execution is set to D2. (Refer to page 35.)

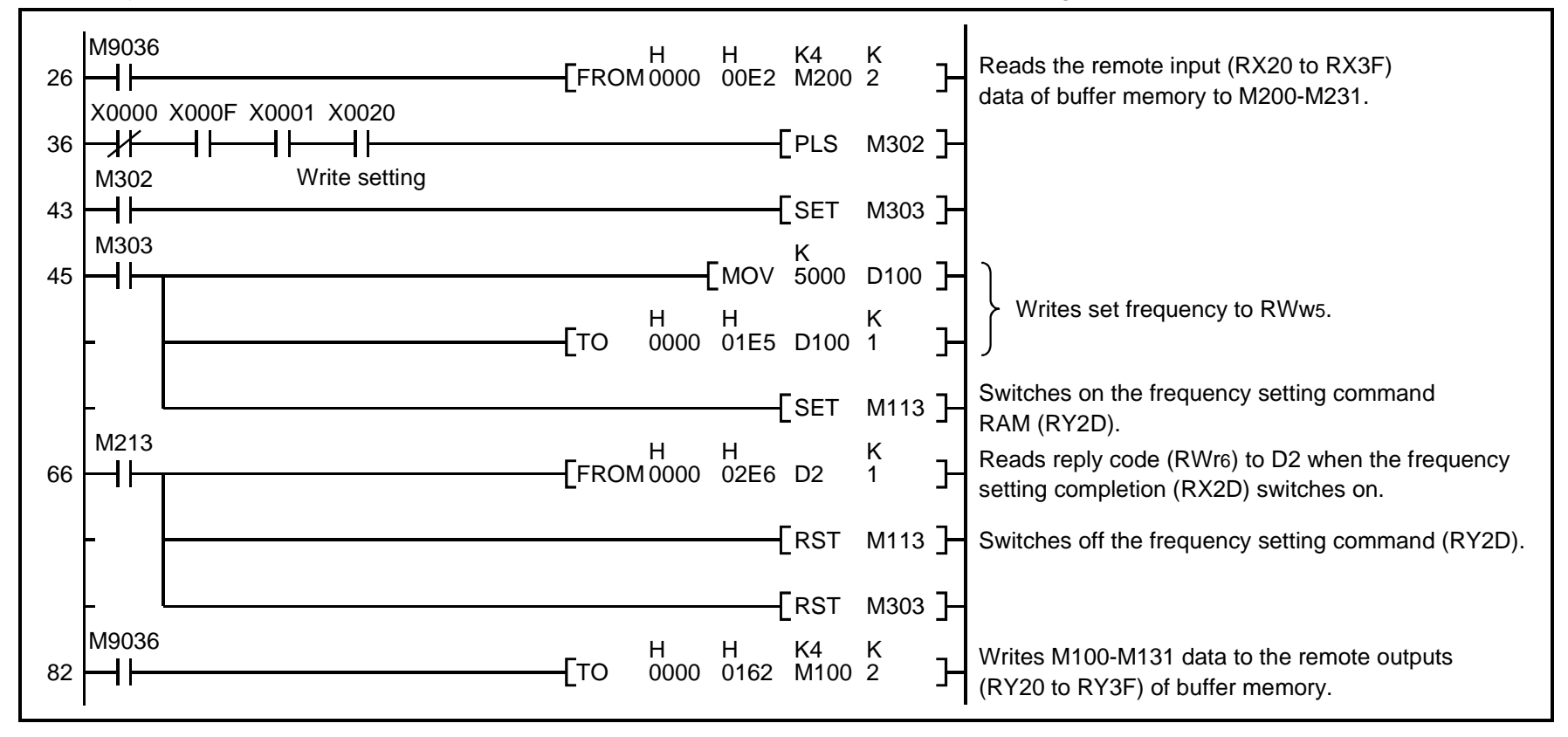

2) To continuously change the running frequency from PLC

When the frequency setting completion (example: RX2D) switches on, make sure that the reply code in the remote register is 0000H and change the set data (example: RWw5) continuously.

3) Program example for writing data to  $E^2$ PROM

Modify the above program as follows:

Change the frequency setting command from RY2D to RY2E.

Frequency setting completion  $\,$  RX2D  $\rightarrow$  RX2E  $\,$ 

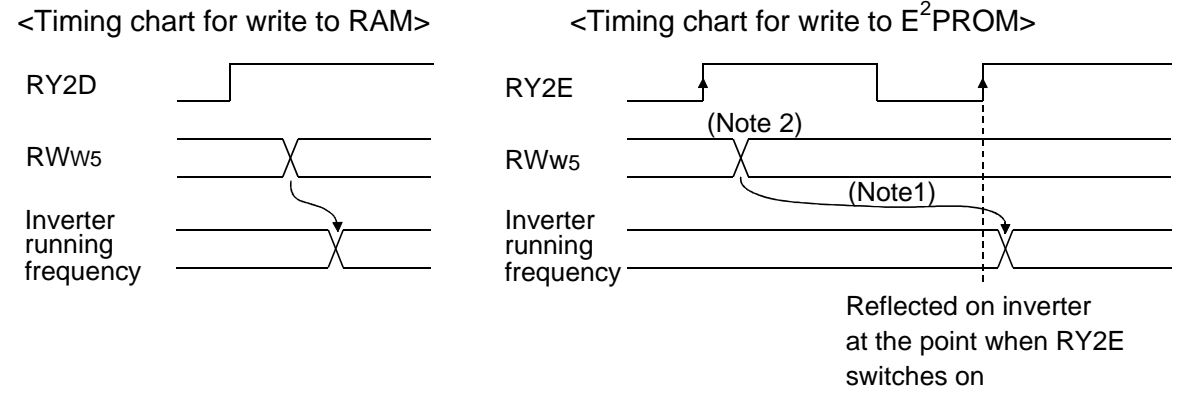

Note: 1. For  $E^2$ PROM, write is made only once when RY2E is switched on.

2. If the set data is changed with RY2E on, it is not returned on the inverter.

#### **6.9 Alarm Definition Reading Program Example**

1) The following program reads the alarm definition of station 2 inverter to D1.

Alarm (error) history No. 1, No. 2 reading code number: 74H (hexadecimal)

The reply code at the time of instruction code execution is set to D2. (Refer to page 35.)

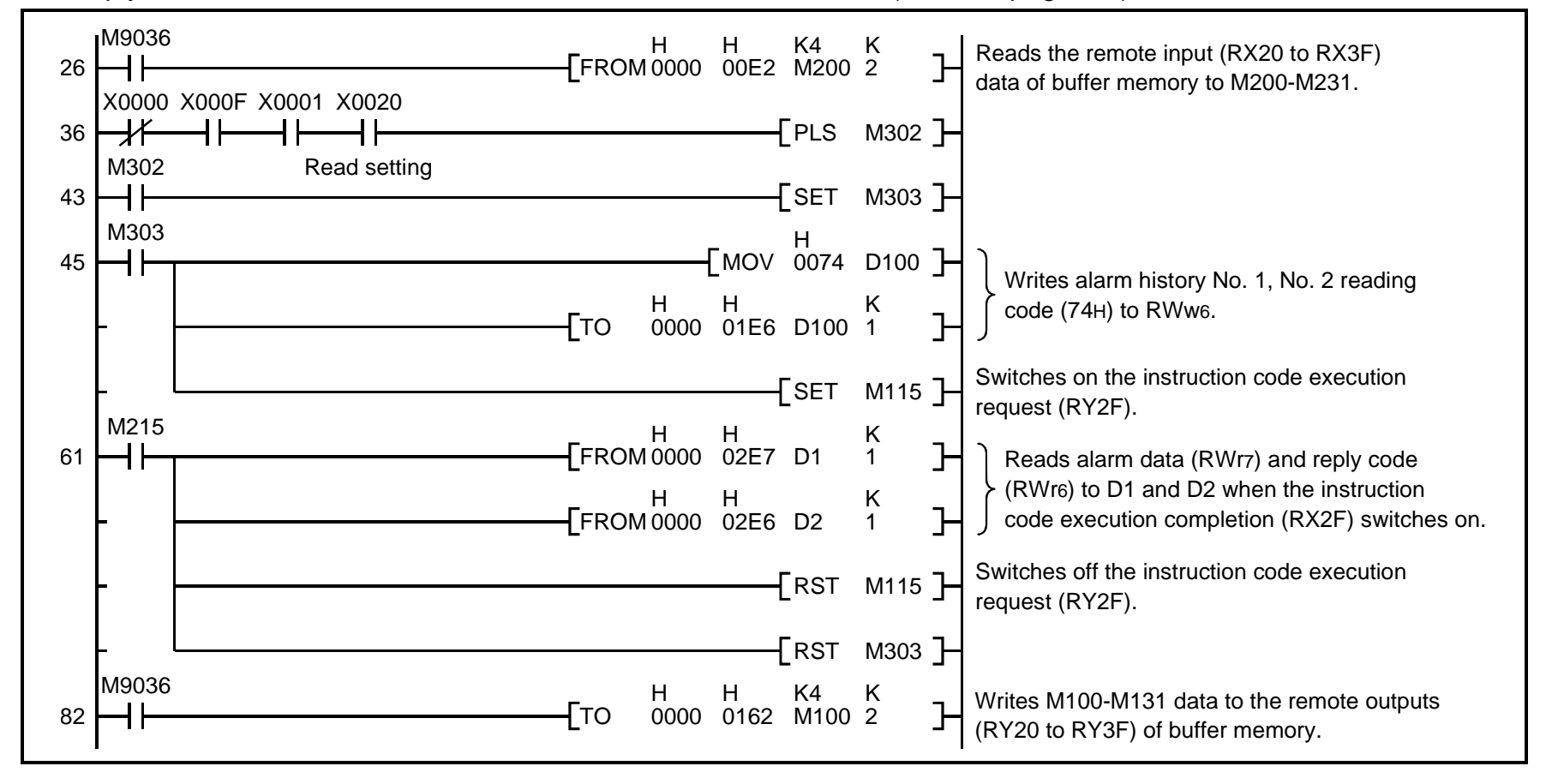

#### *PROGRAMMING EXAMPLES*

2) Alarm definition display example

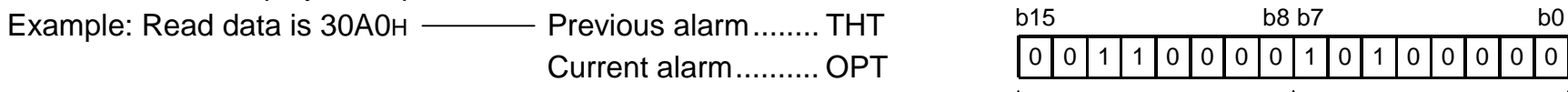

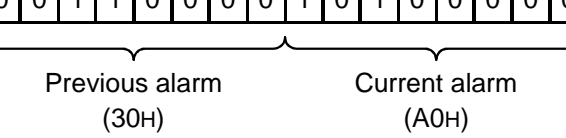

#### 3) Alarm data

For full information on alarm definition, refer to the inverter manual.

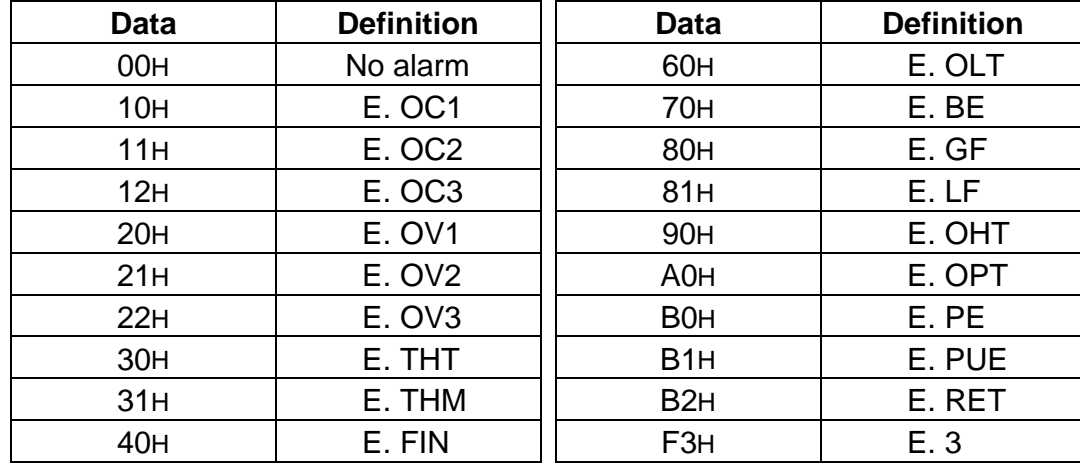

#### **6.10 Program Example for Resetting the Inverter at Inverter Error**

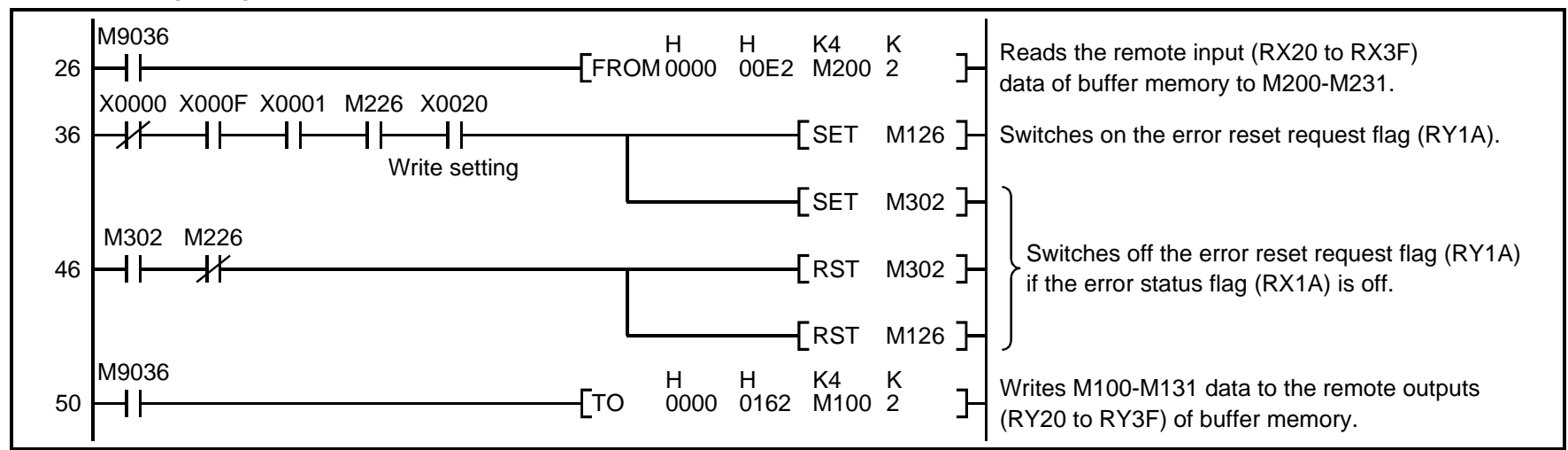

1) The following program resets the inverter of station 2.

- Note: 1. The above inverter reset using RY1A may be made only when an inverter error occurs. Also, inverter reset can be made independently of the operation mode.
	- 2. When using the instruction code execution request (RYF) with the instruction code (FDH) and data (9696H) to reset the inverter, set "1" in Pr. 340 "link start mode" (refer to page 15) or change the operation mode to the CC-Link operation mode. (For the program example, refer to page 37.)

### **6.11 Instructions**

(1) Programming instructions

1) Since the buffer memory data of the master station is kept transferred (refreshed) to/from the inverters, the TO instruction need not be executed every scan in response to data write or read requests. The execution of the TO instruction every scan does not pose any problem.

2) If the FROM/TO instruction is executed frequently, data may not be written reliably.

When transferring data between the inverter and sequence program via the buffer memory, perform the handshake to confirm that data has been written without error.

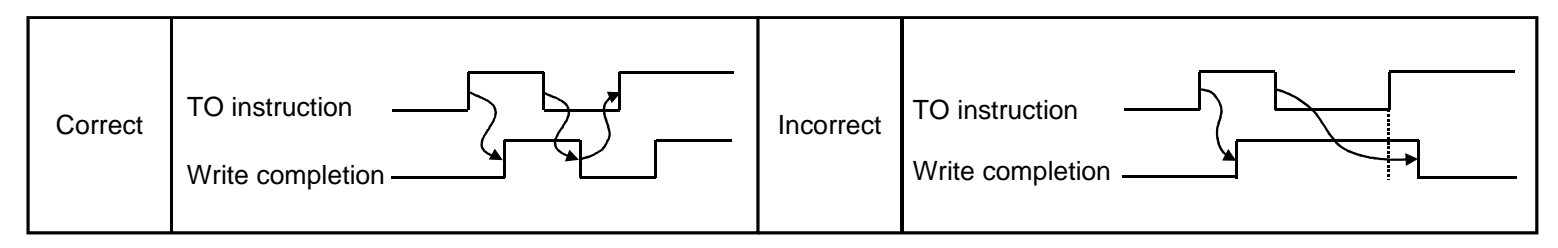

- (2) Operating and handling instructions
	- 1) During CC-Link operation, the inverter only accepts commands from the PLC and ignores any external operation command and any operation command from the parameter unit.
	- 2) If the same station number is set to different inverters, wrong data will be transferred and normal communication cannot be made.
	- 3) The inverter is brought to any of the alarm stops "E.OPT" if data communication stops, due to a PLC fault, an open CC-Link dedicated cable etc. during CC-Link operation.
	- 4) If the PLC (master station) is reset during CC-Link operation or if the PLC is powered off, data communication stops and the inverter is brought to any of the alarm stops "E.OPT".

To reset the PLC (master station), switch the operation mode to the external operation once, then reset the PLC.

#### *PROGRAMMING EXAMPLES*

5) When the main power of any inverter is restored, that inverter is reset to return to the external operation mode. To resume the CC-Link operation, therefore, set the operation mode to the CC-Link operation using the PLC program. Note that setting "1" in Pr. 340 (link start mode) selects the CC-Link operation mode.

#### (3) Troubleshooting

- 1) Operation mode does not switch to CC-Link
	- <sup>x</sup> Check that the CC-Link units (FR-E5NC) and CC-Link dedicated cables are fitted properly. (Check for contact fault, open cable, etc.)
	- <sup>x</sup> Check that the station number setting switches are set to the correct positions. (Check that the station number matches the program, the station numbers are not repeated, and the station number is not outside the range.)
	- $\cdot$  Check that the inverter is in the external operation mode.
	- $\cdot$  Check that the operation mode switching program is running.
	- $\cdot$  Check that the operation mode switching program has been written correctly.
- 2) Inverter does not start in CC-Link operation mode
	- $\cdot$  Check that the inverter starting program has been written correctly.
	- $\cdot$  Check that the inverter starting program is running.
	- $\cdot$  Check that the inverter is providing output.

#### *HOW TO CHECK FOR ERROR USING THE LEDS*

### **7.1 When One Inverter Is Connected**

The following example indicates the causes of faults which may be judged from the LED states of the CC-Link unit (FR-E5NC) of the inverter under the condition that the SW, M/S and PRM LEDs of the master unit are off (the master unit setting is correct) in a system configuration where one inverter is connected:

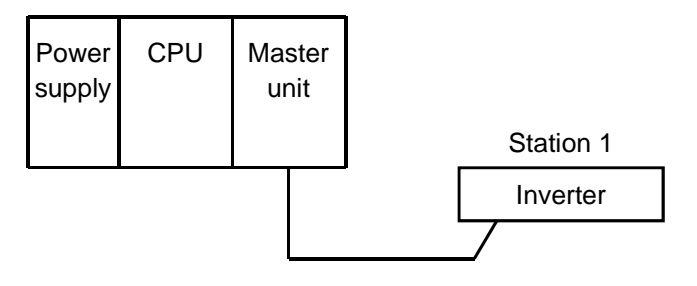

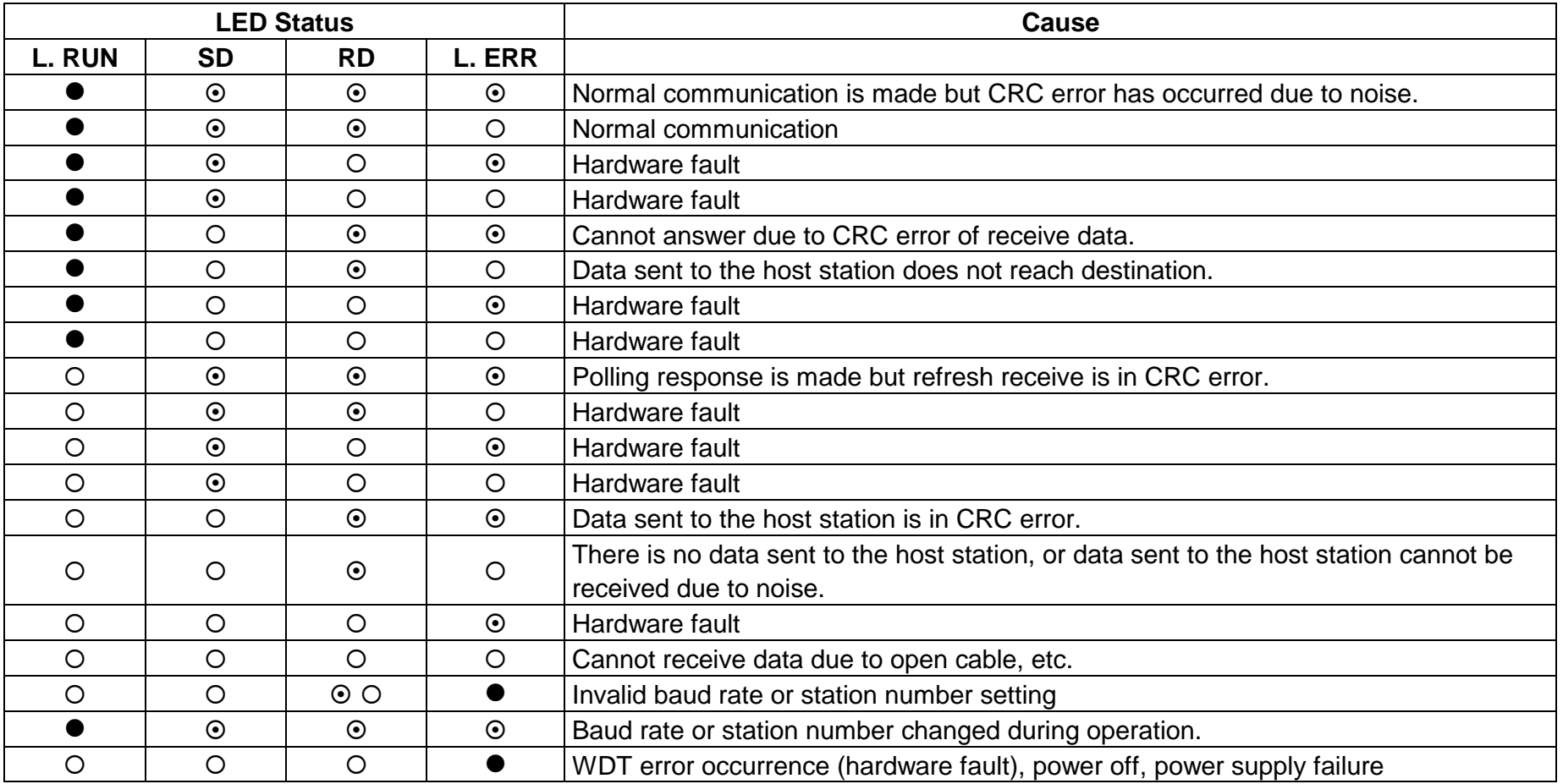

●: On, O: Off, ⊙: Flicker

#### **7.2 When Two or More Inverters Are Connected**

The following example indicates the causes and corrective actions for faults which may be judged from the LED states of the CC-Link units (FR-E5NCs) of the inverters under the condition that the SW, M/S and PRM LEDs of the master unit are off (the master unit setting is proper) in the system configuration shown below:

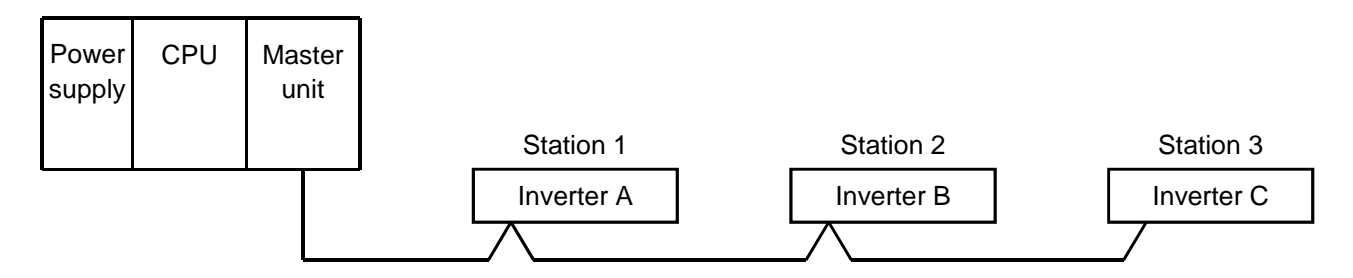

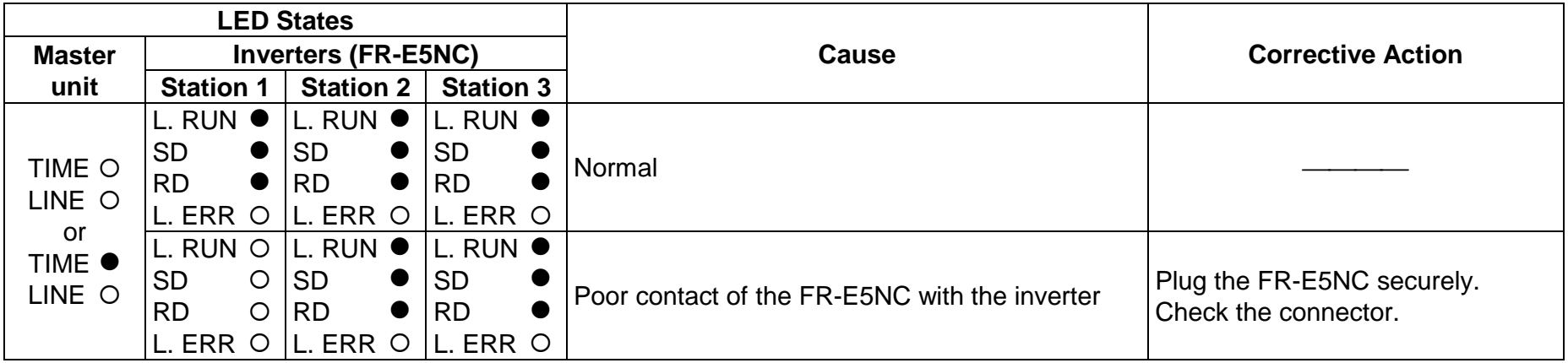

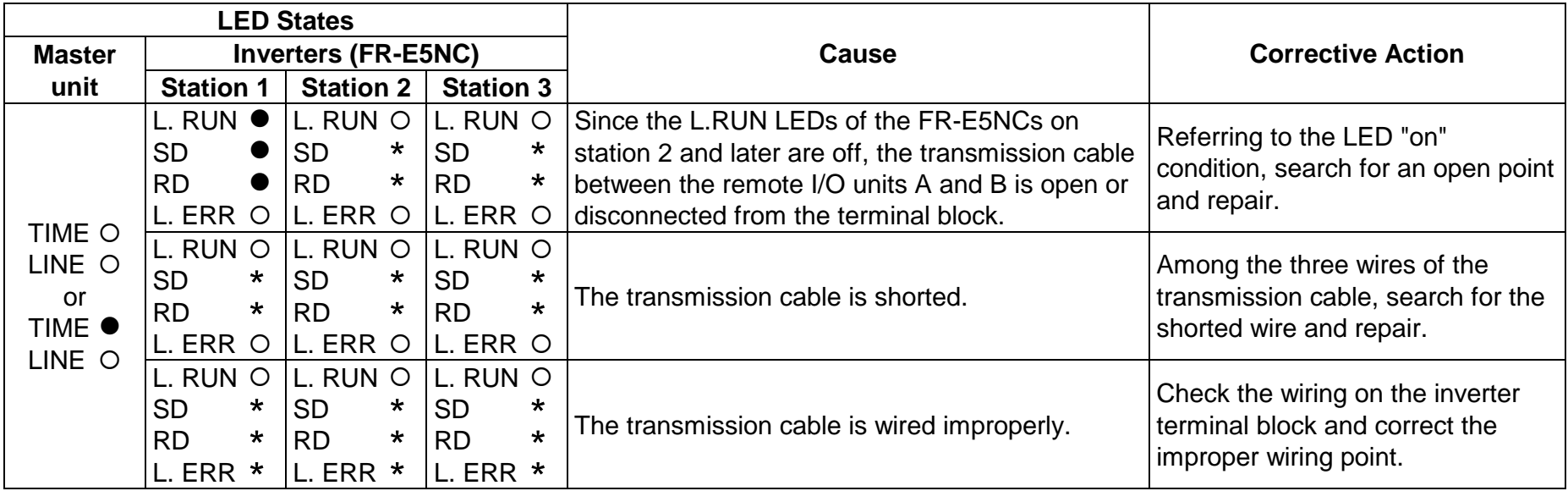

●: On, O: Off, ⊙: Flicker, ∗: Any of on, flicker or off

#### **7.3 Communication Stops During Operation**

- <sup>x</sup> Check that the CC-Link unit (FR-E5NC) and CC-Link dedicated cables are fitted properly. (Check for contact fault, open cable, etc.)
- <sup>x</sup> Check that the programmable controller program is executing properly.
- <sup>x</sup> Check that data communication has not stopped due to an instantaneous power failure, etc.

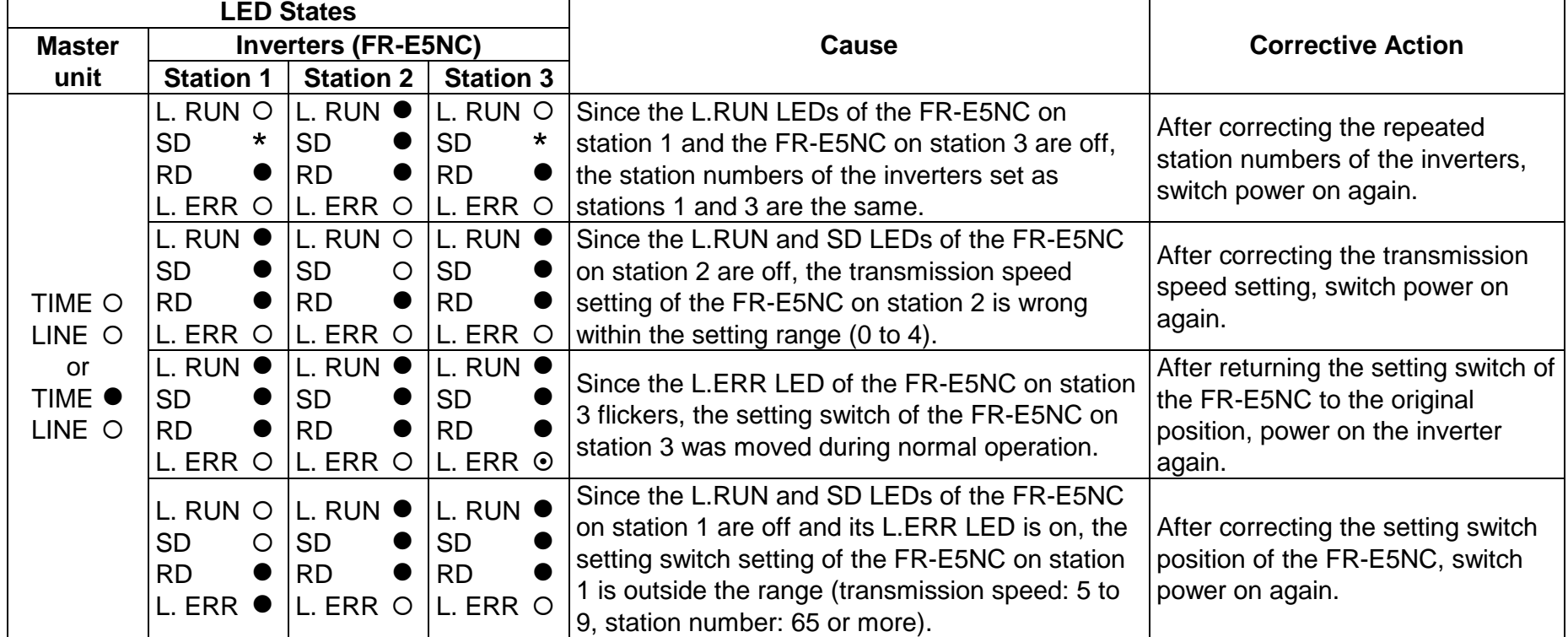

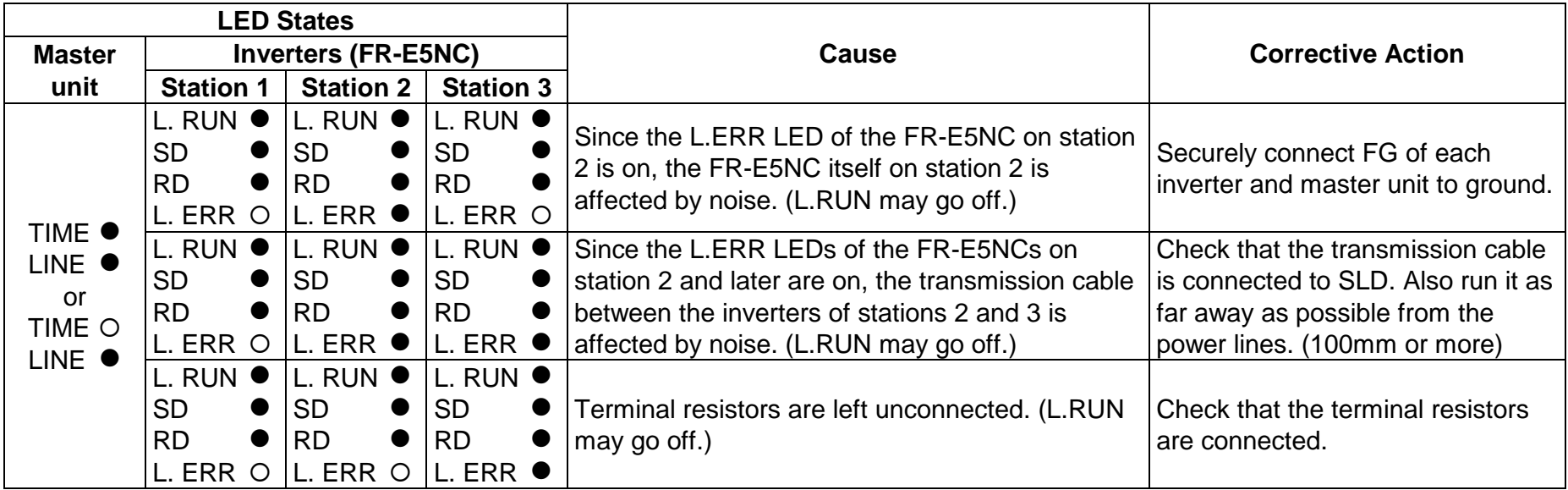

●: On, O: Off, ⊙: Flicker, ∗: Any of on, flicker or off

#### **REVISIONS**

\*The manual number is given on the bottom left of the back cover.

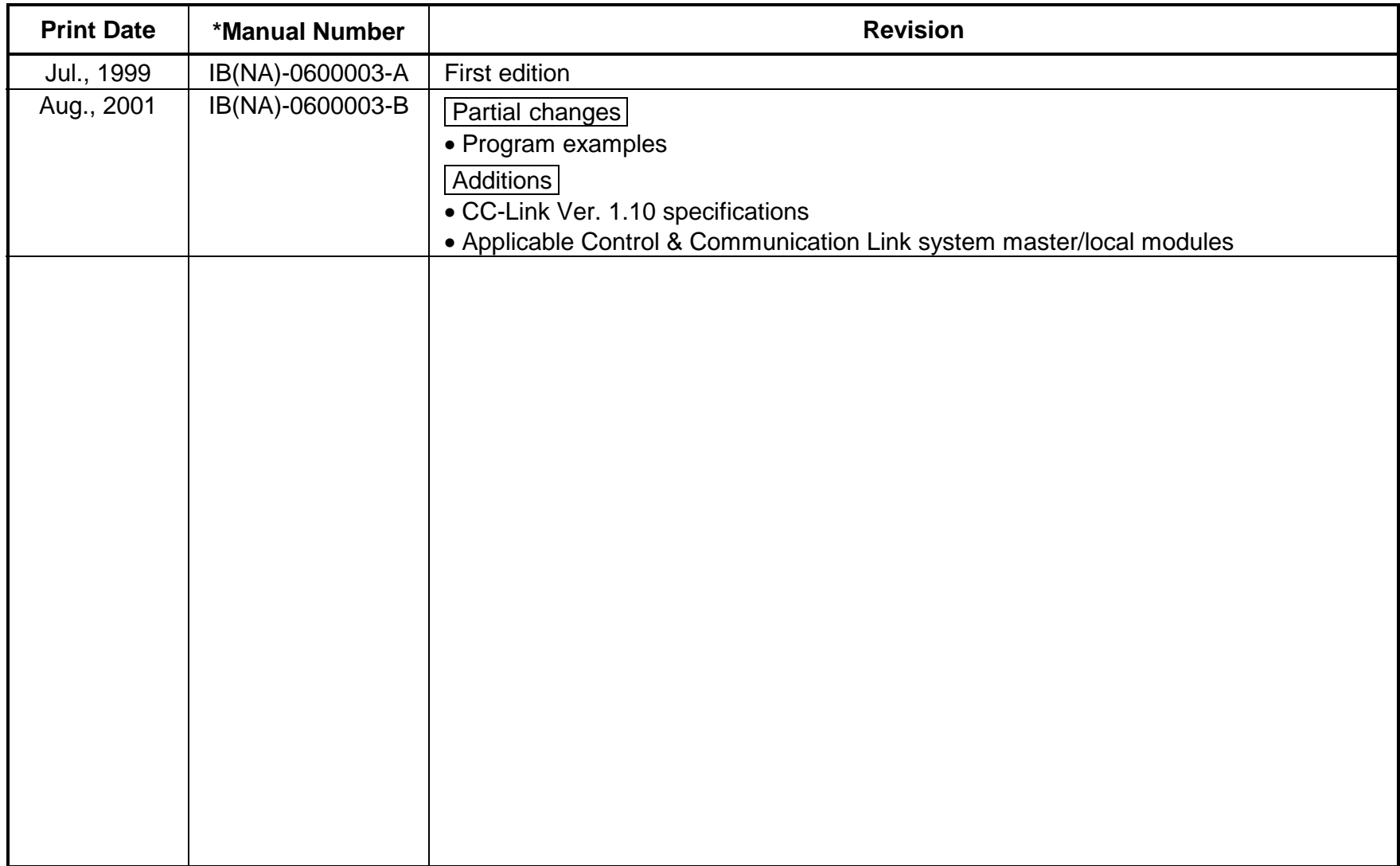